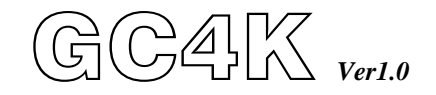

# 發電機組自動控制暨保護模組 非電控引擎專用

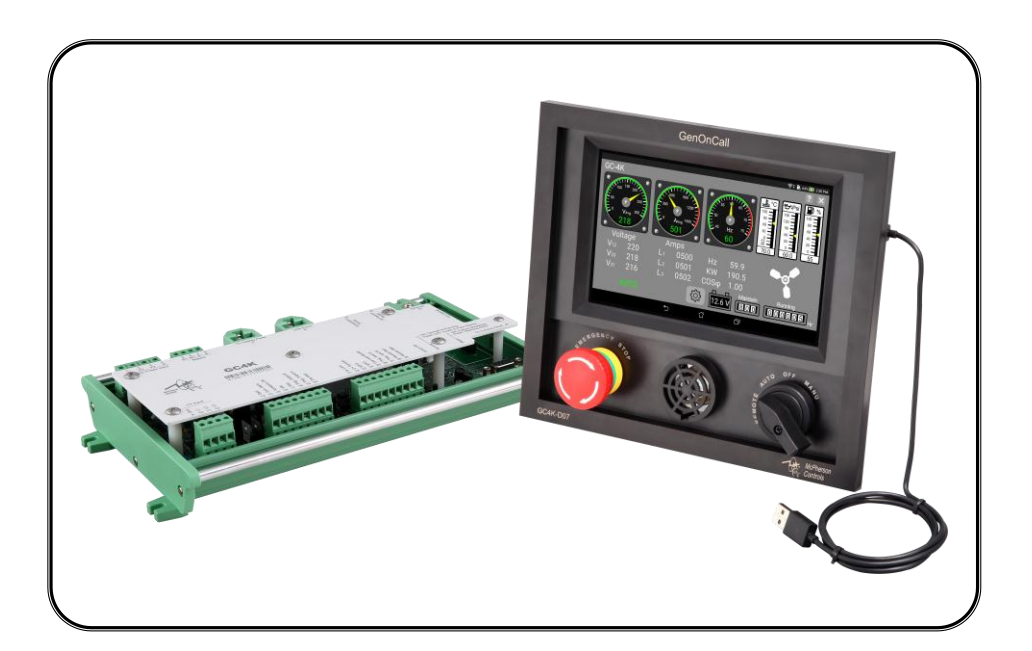

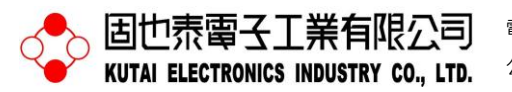

電話:07-8121771 傳真:07-8121775 網址:www.kutai.com.tw 公司地址:台灣高雄市前鎮區千富街 201 巷 3 號 (郵遞區號 806-64)

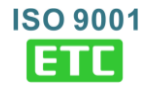

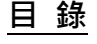

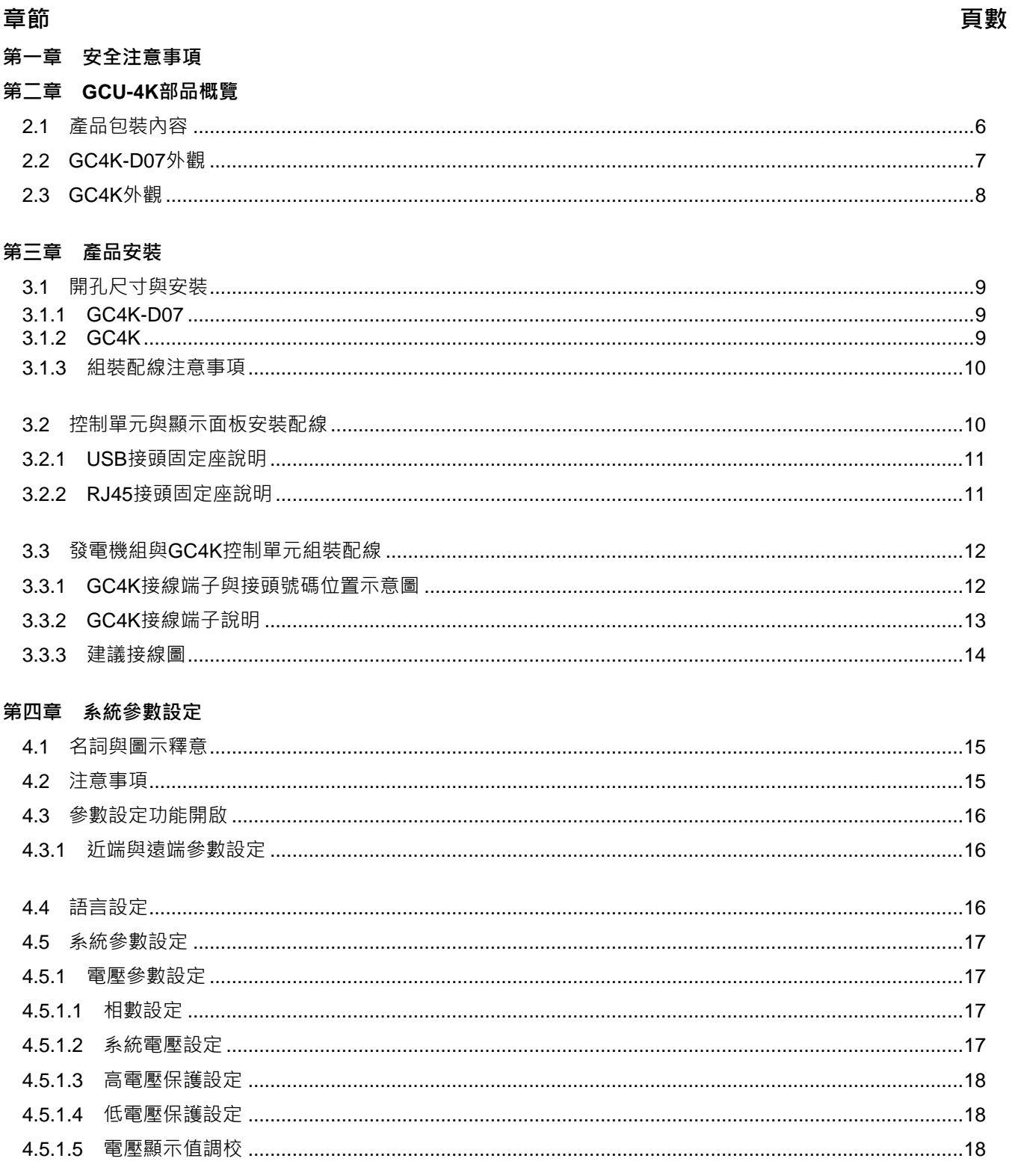

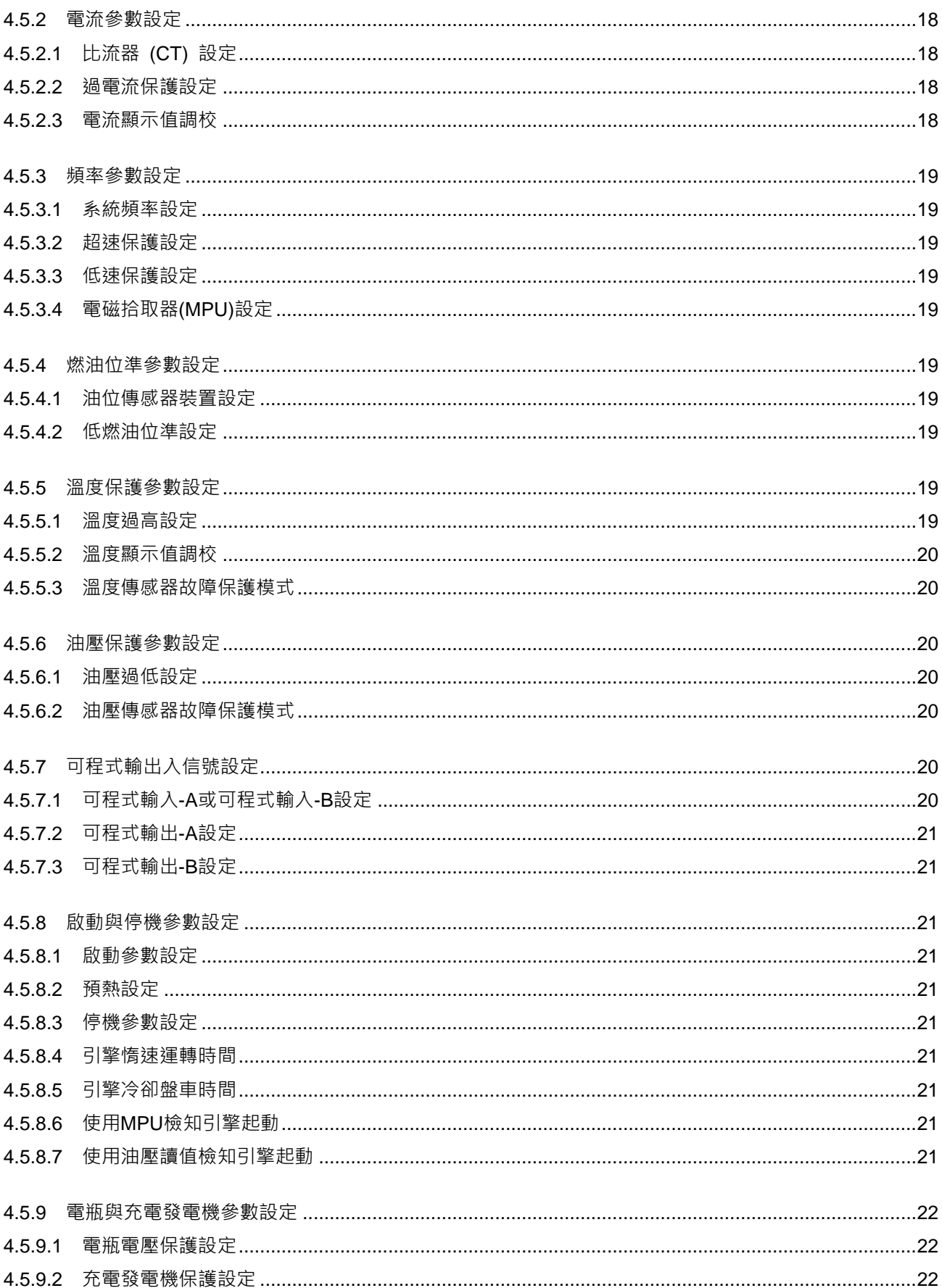

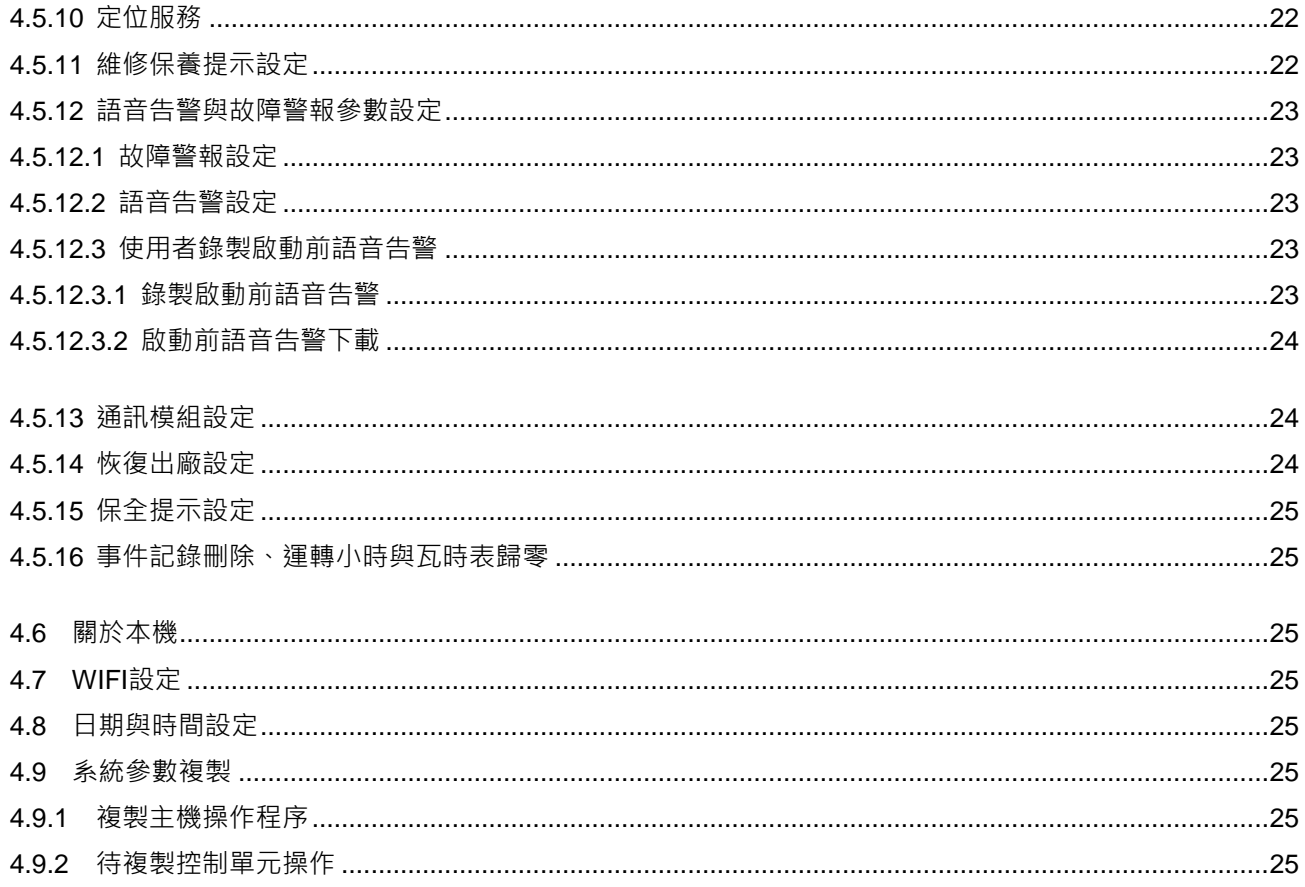

#### 第五章 機組運轉測試

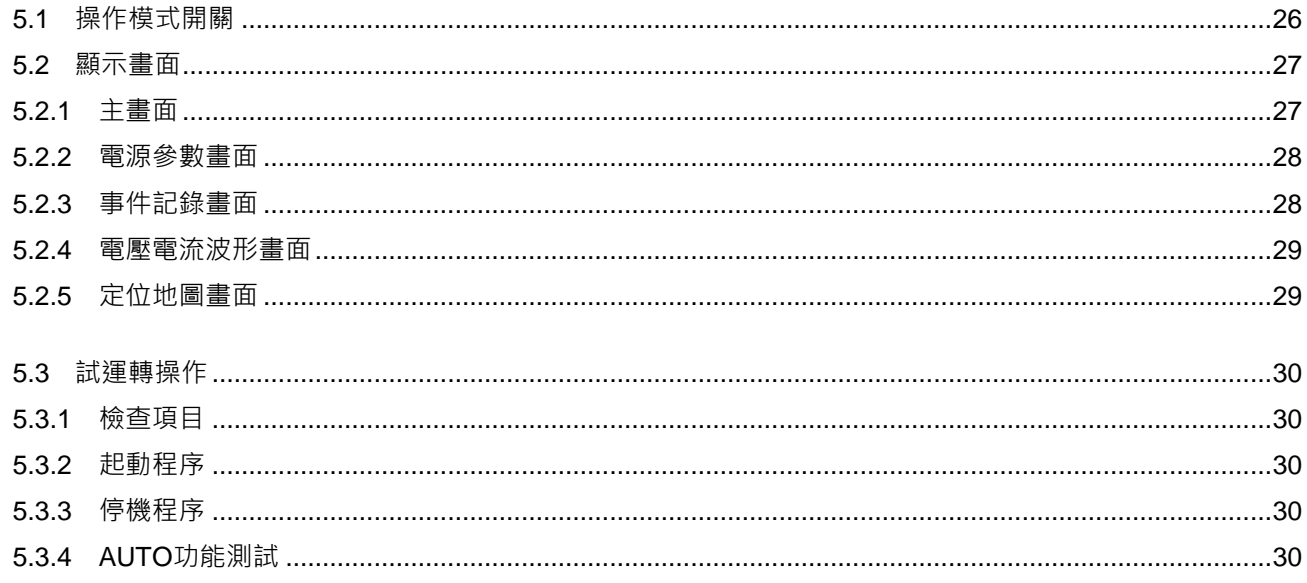

#### 第六章 遠端監控

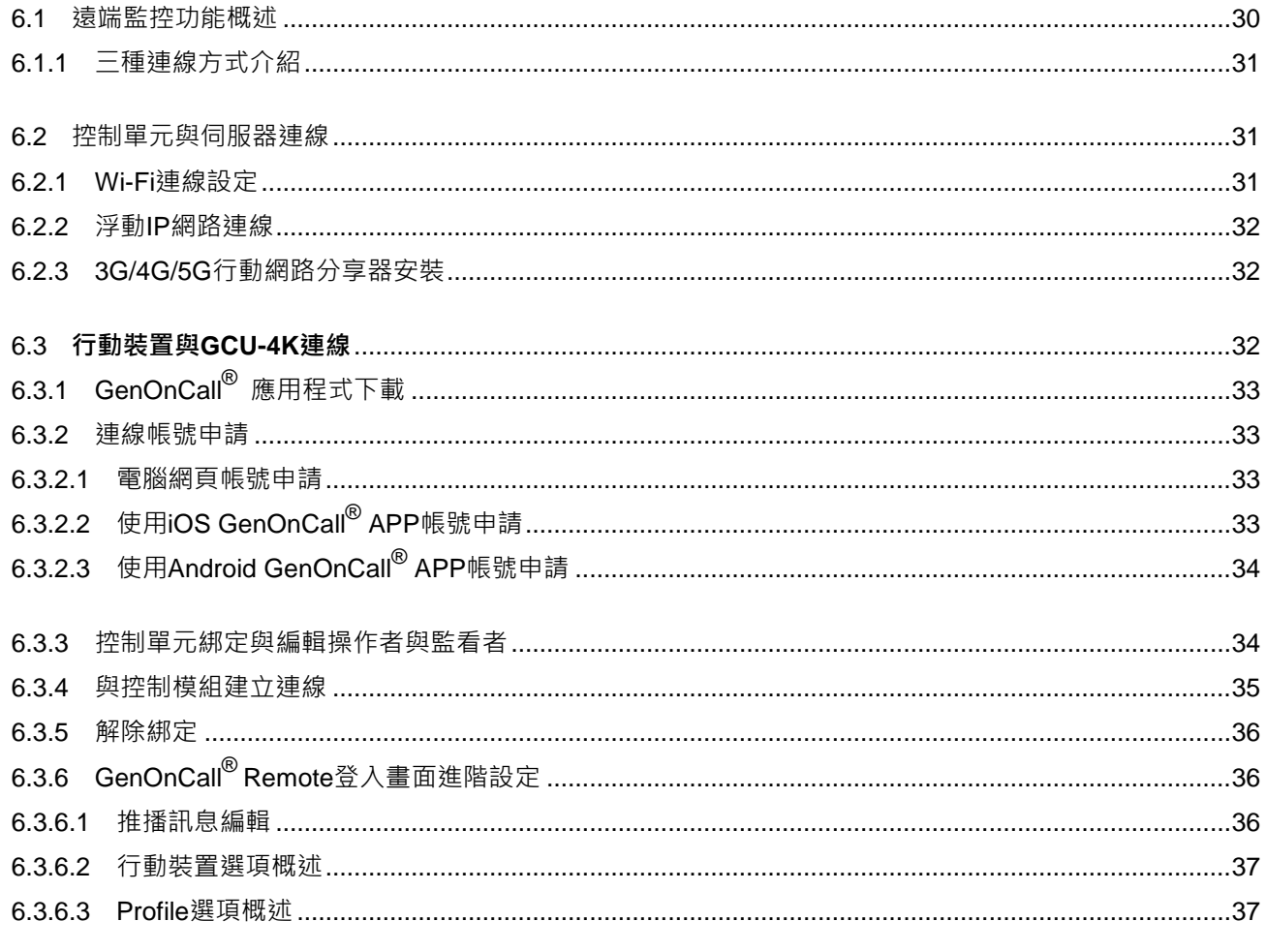

### 第七章 GCU-4K簡介

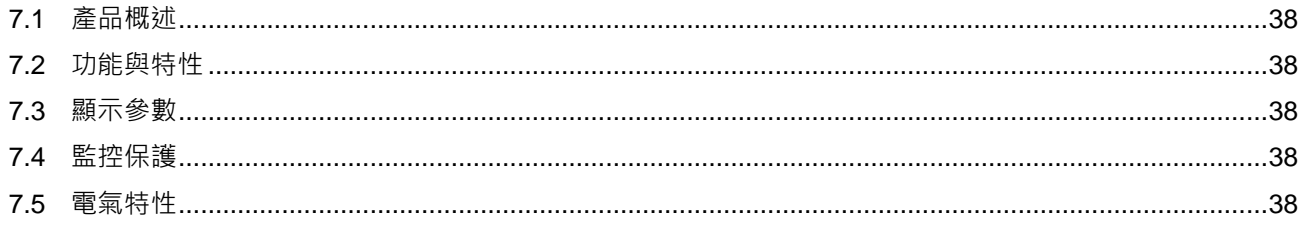

- 第八章 程式軟體更新
- 第九章 可選購配件

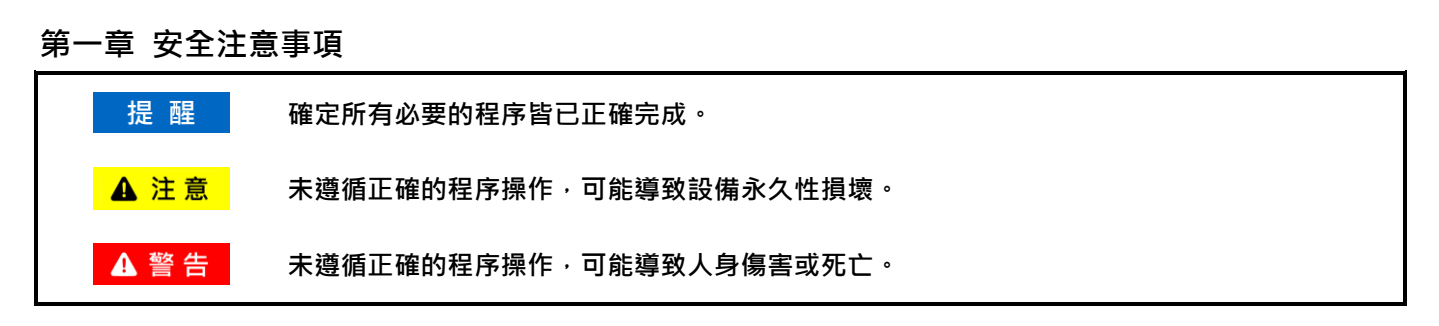

本說明書內容包含 GCU-4K 發電機自動控制暨保護模組的安裝、接線、應用、操作與維護資訊,操作前應詳閱本說明 書。

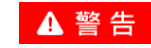

**GCU-4K** 控制保護模組之安裝、配線與參數設定,應委任合格之專業技術人員執行。不當之安裝、配線與參數設定, 可能導致人員傷害或設備毀損。

### 第二章 **GCU-4K** 部品概覽

產品送達後應立即開箱檢查,是否有因運送過程中碰撞造成產品外觀破損,並核對標準配件(同 2.1 表列)是否齊全。 產品如有短少或損壞,請立刻與本公司或您購買的代理商連絡。

## **2.1** 產品包裝內容

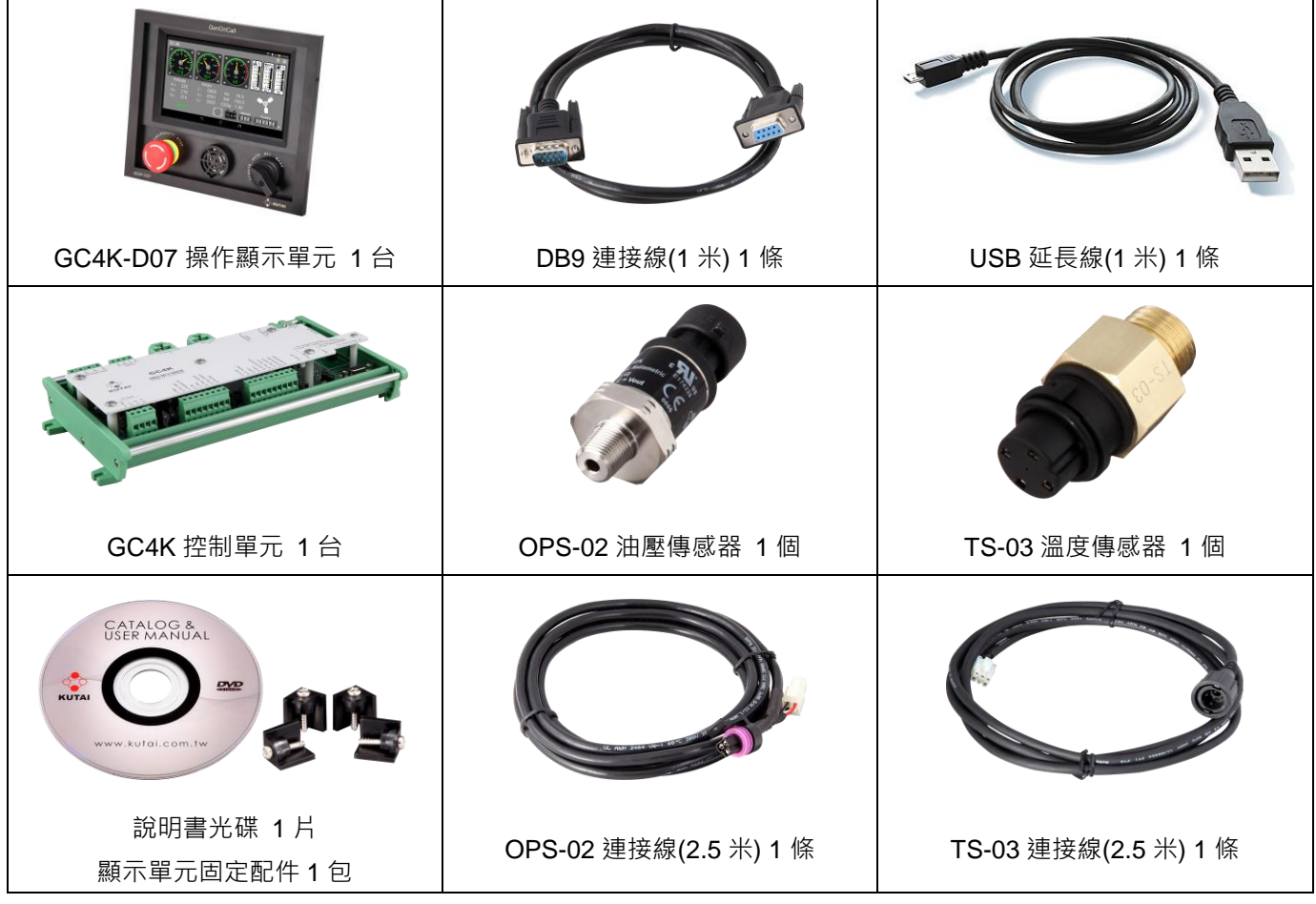

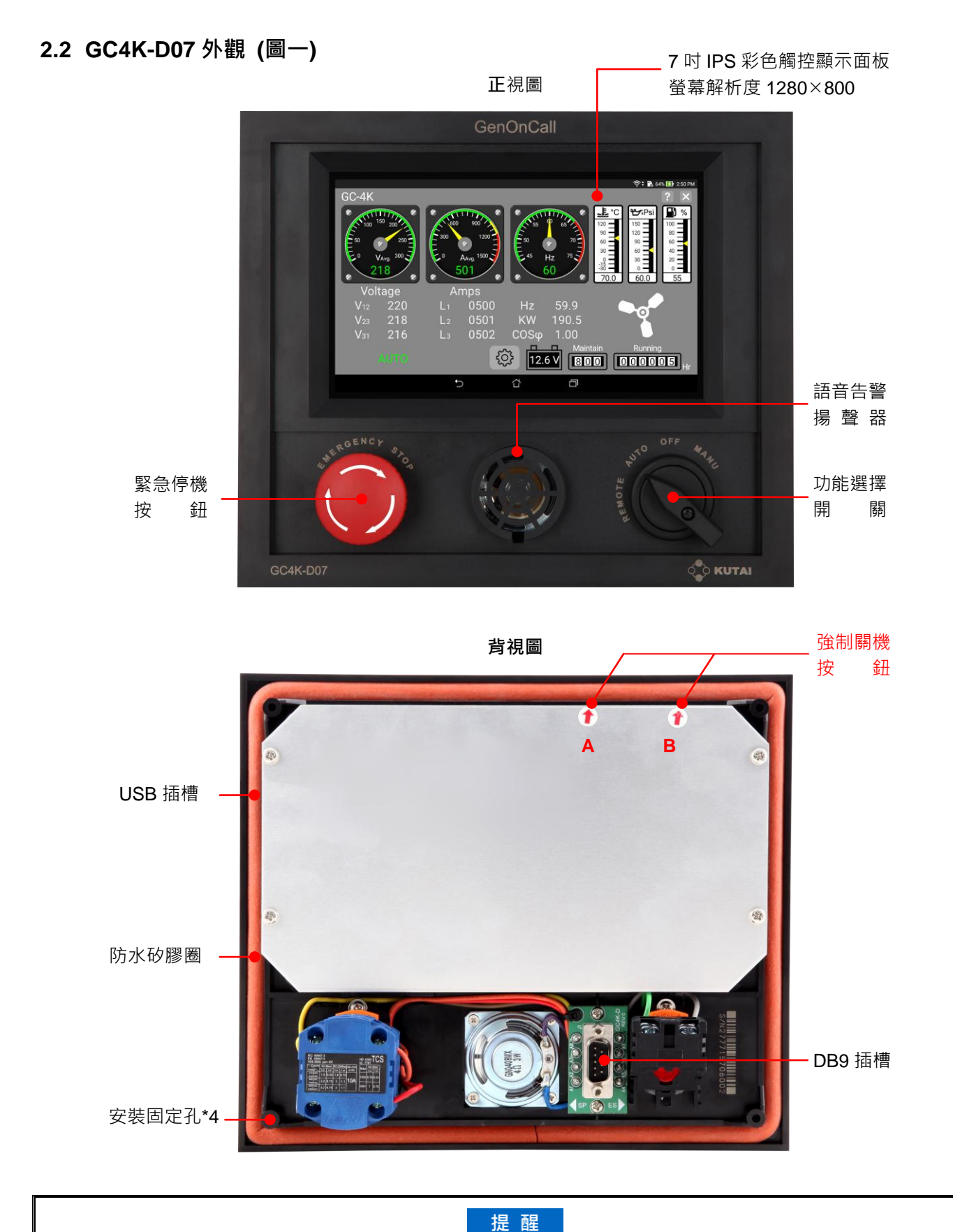

強迫關機按鈕僅於系統無法正常顯示或觸控操作情況下使用,非必要請勿隨意操作此按鍵。使用強制關機功能時需將 **A**、**B** 兩鍵同時按下 **15** 秒,待螢幕關閉後再按下 **A** 鍵即可重新開啟螢幕顯示,此時系統將自動回復正常運作功能。

### **2.3 GC4K** 外觀 **(**圖二**)**

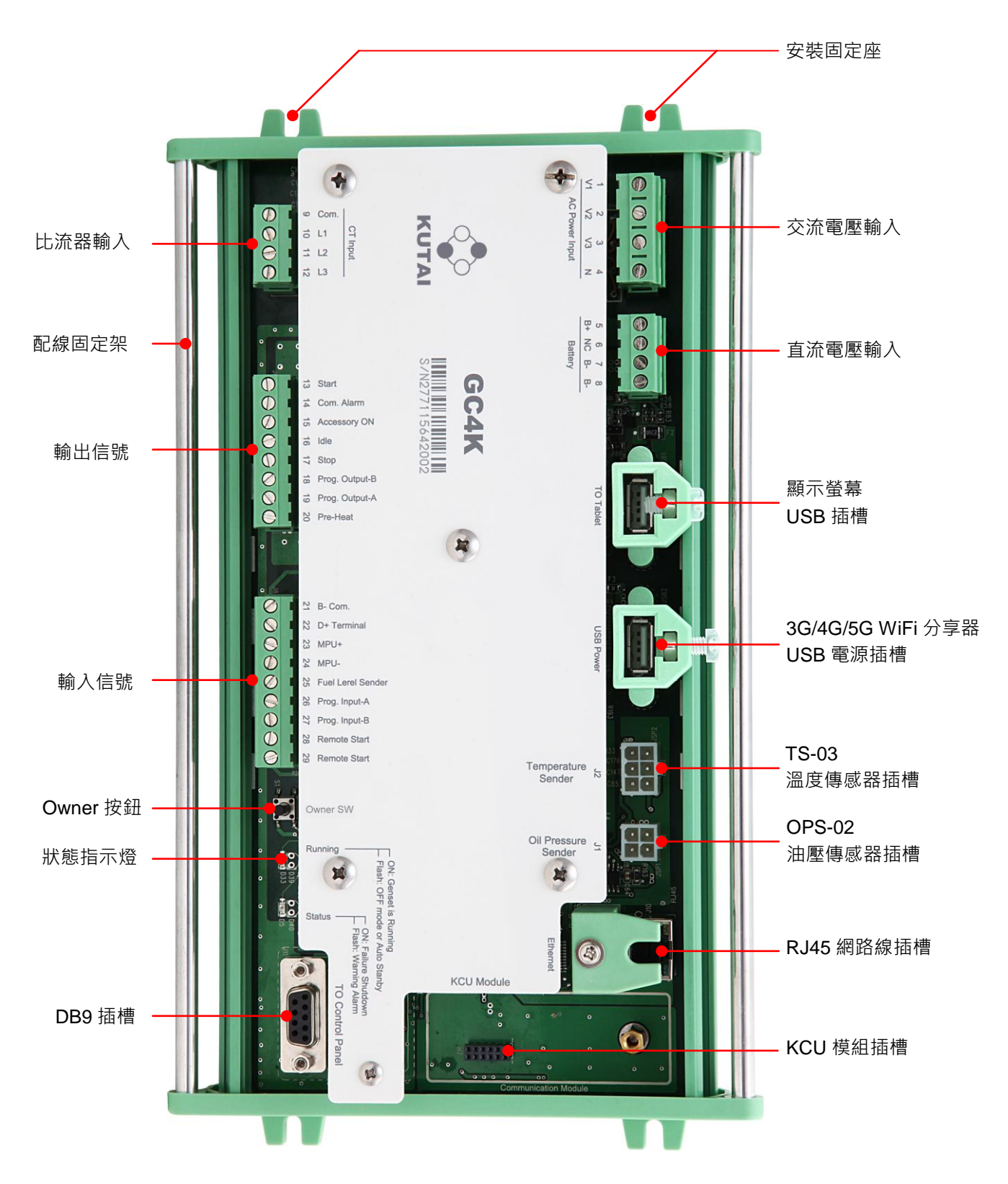

第三章 產品安裝

- **3.1** 開孔尺寸與安裝
- **3.1.1 GC4K-D07 (**圖三**)**

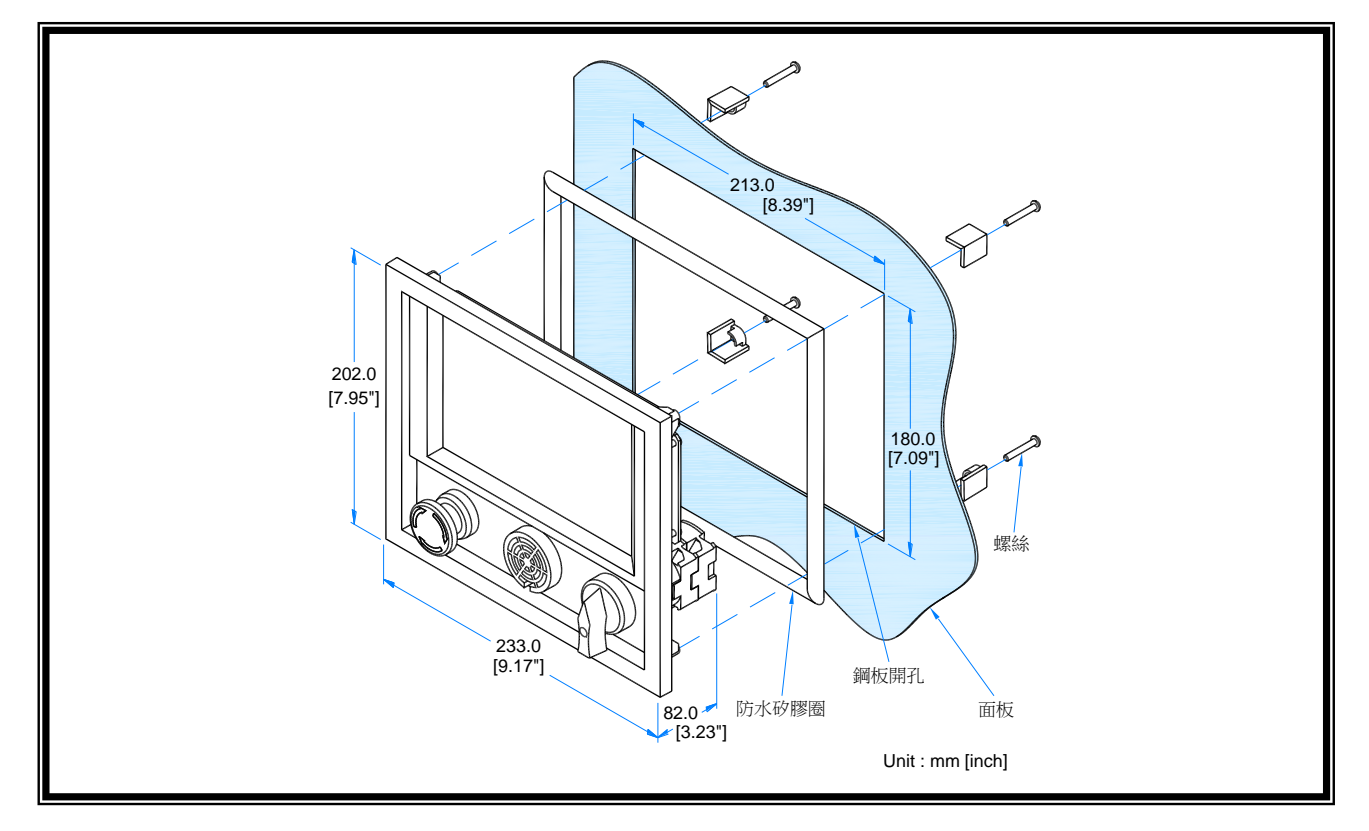

## **3.1.2 GC4K (**圖四**)**

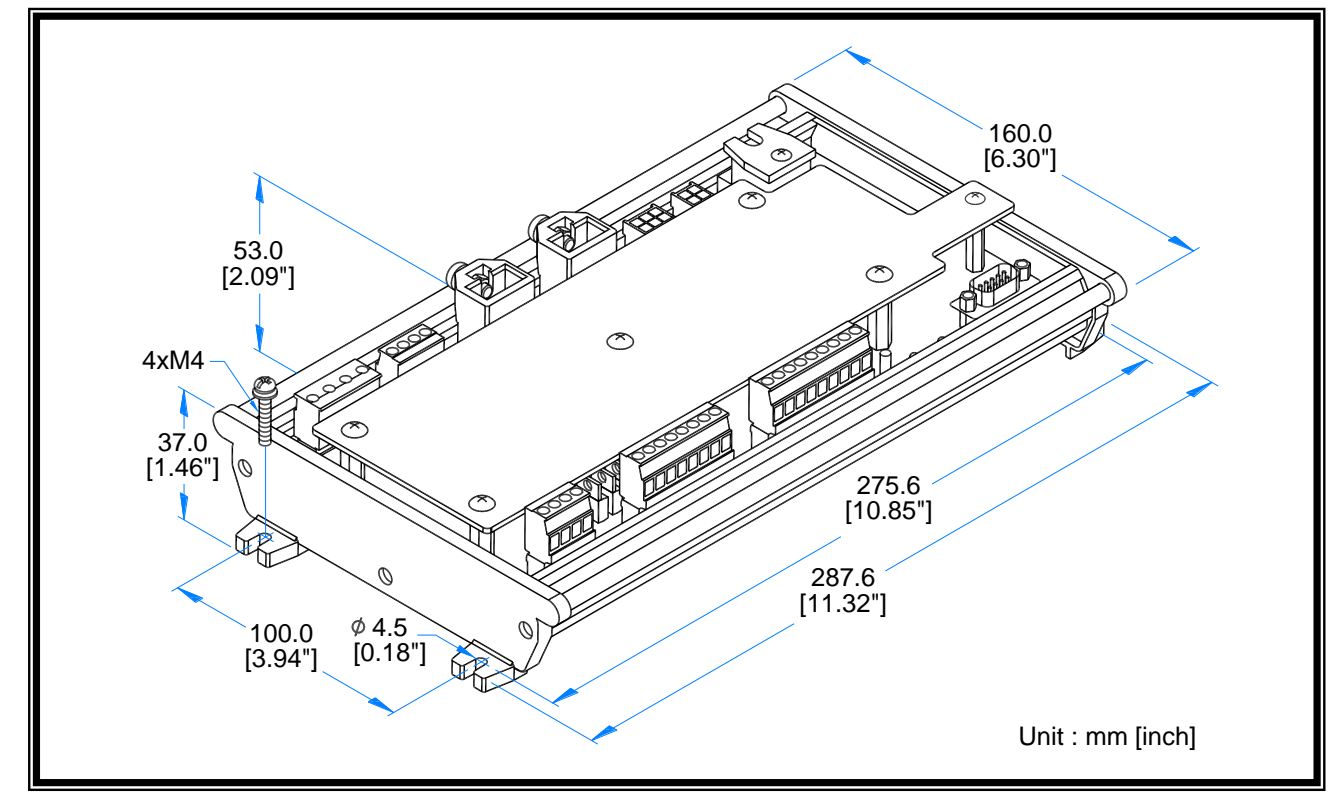

## **3.1.3** 組裝配線注意事項 **(**圖五**)**

GC4K控制單元左右兩側皆配置一組配線固定架,當機組完成組裝配線後,應將所有控制配線,以紮線帶確實固定於 配線固定架上,減少因震動造成接觸不良或故障的可能性。

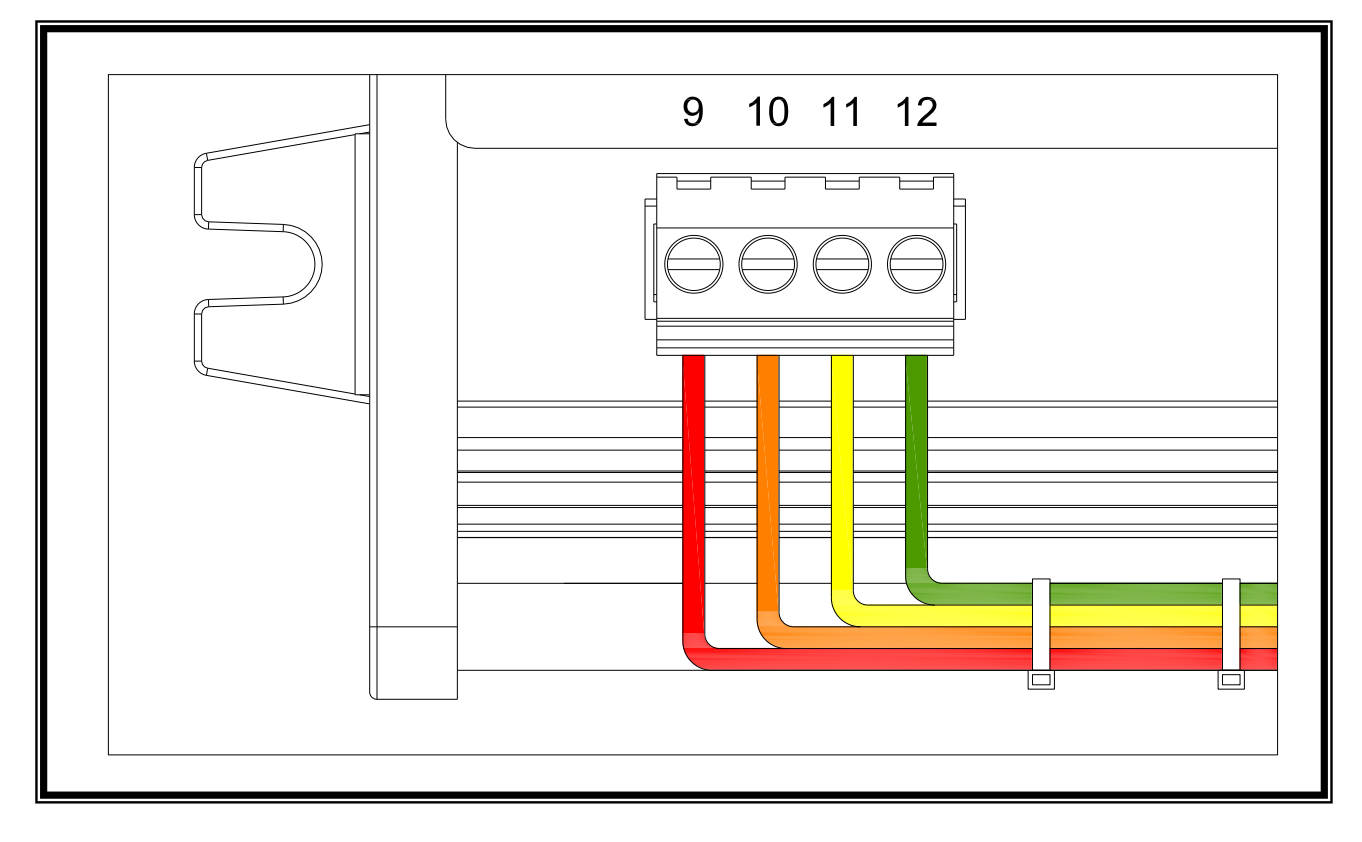

## **3.2** 控制單元與顯示面板安裝配線 **(**圖六**)**

GC4K控制單元與GC4K-D07彩色觸控操作面板,使用標準A型USB與DB9連接線連結,方便使用者安裝配線。

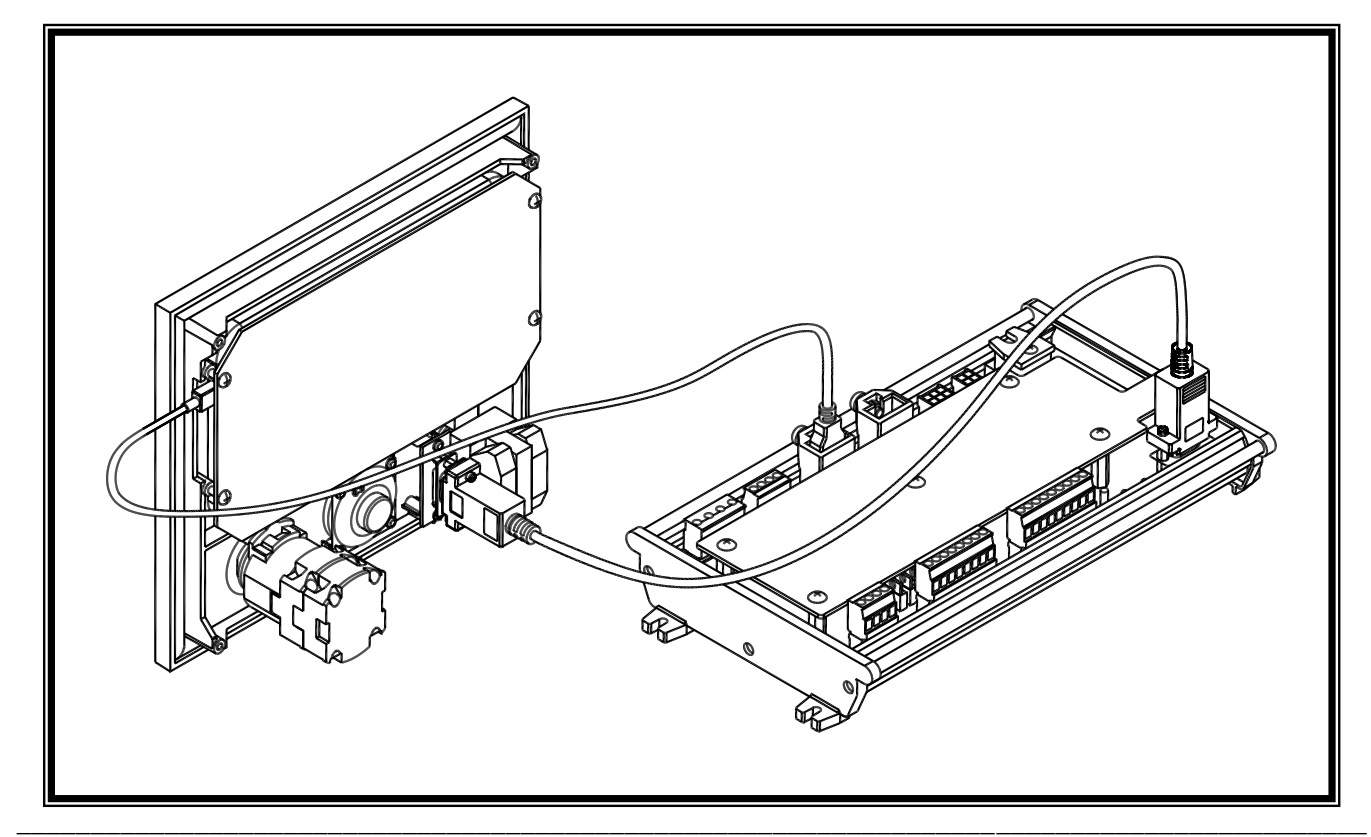

## **3.2.1 USB** 接頭固定座說明 **(**圖七**)**

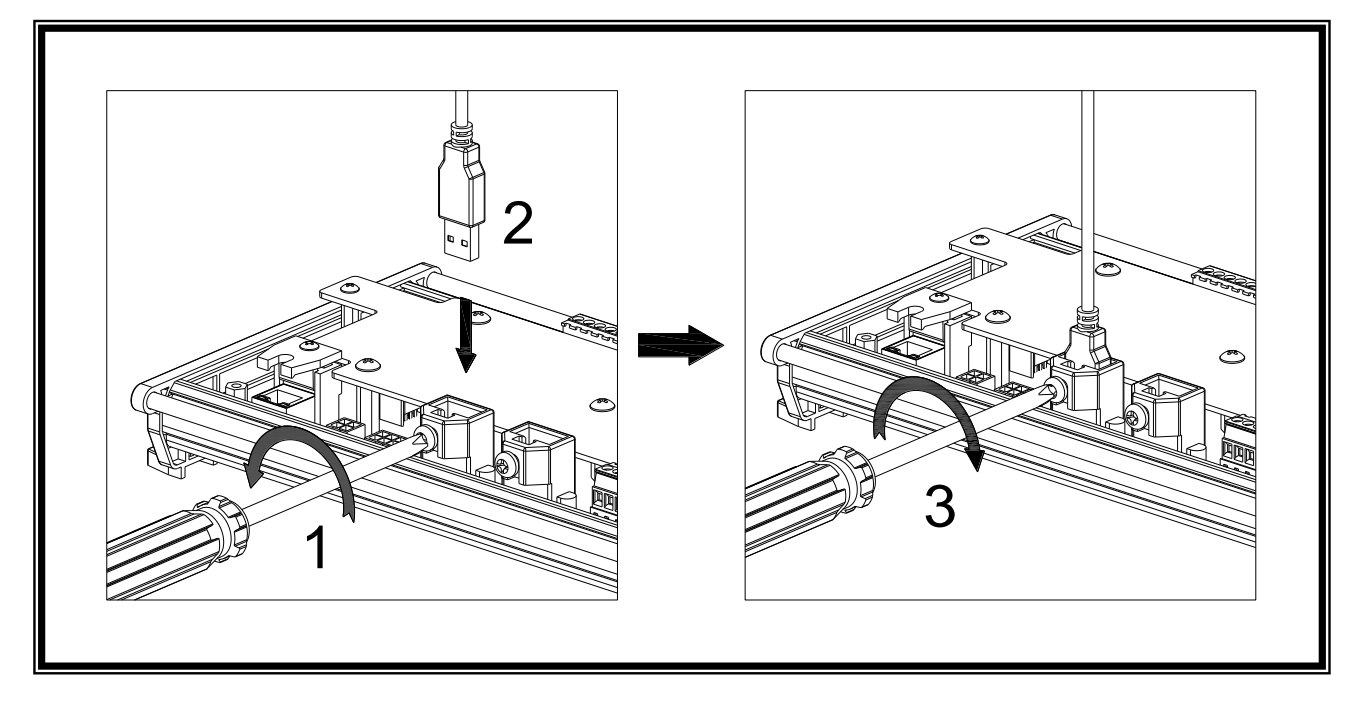

**3.2.2 RJ45** 接頭固定座說明 **(**圖八**)**

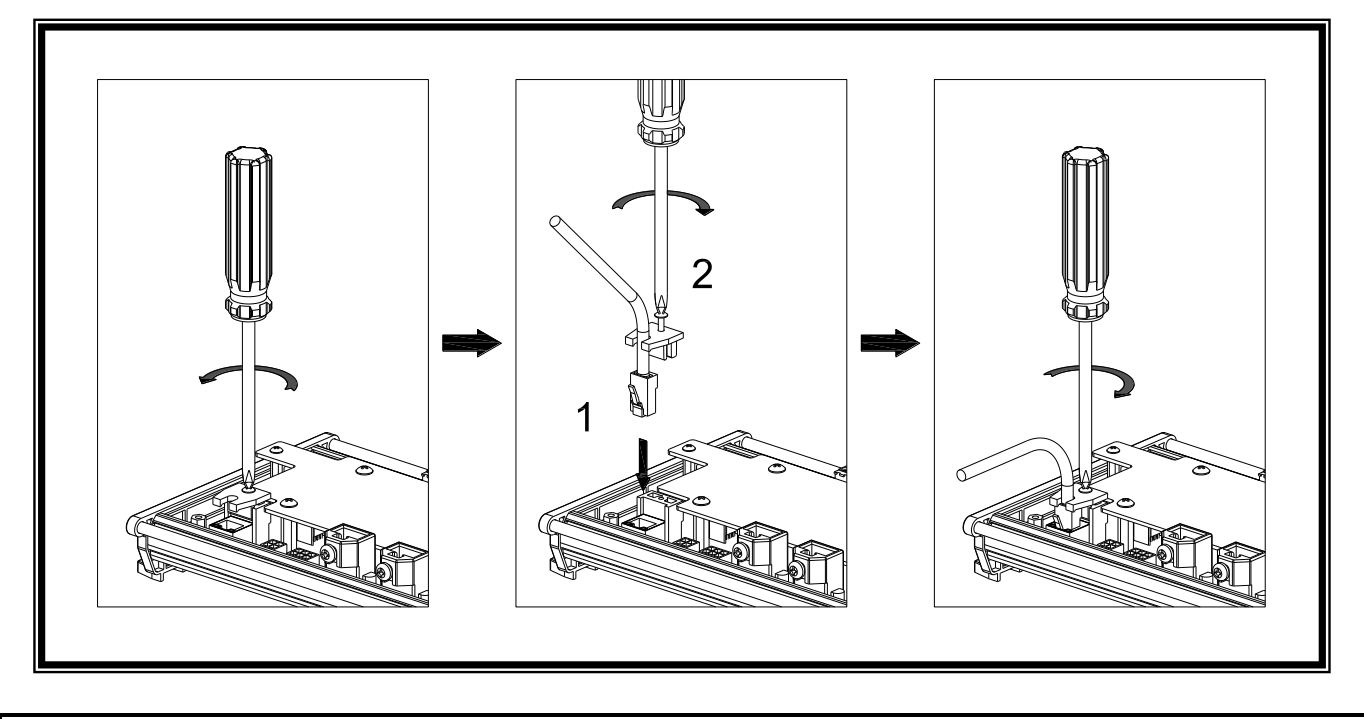

## **A 注意**

1. 未依正確方式固定 USB 或 RJ45 接頭, 當發電機組長時間運轉下, 劇烈震動可能導致接頭接觸不良或鬆脫。 **2. USB** 接頭鬆脫將導致 **GC4K** 控制單元與 **GC4K-D07** 顯示操作面板連線斷訊,致使顯示單元無法正常運作。 3. 使用網路線連線遠端伺服器, RJ45 接頭鬆脫將導致控制單元與遠端伺服器連線中斷,無法執行遠距監控操作。

**3.3** 發電機組與 **GC4K** 控制單元組裝配線

▲警告 依照下面接線順序 **1.** 完成所有接線**(**除電瓶線外**) 2.** 檢查所有配線是否正確 **3.** 將功能選擇開關置於 **OFF** 位置 **4.** 連接電瓶電源

**3.3.1 GC4K** 接線端子與接頭號碼位置示意圖 **(**圖九**)**

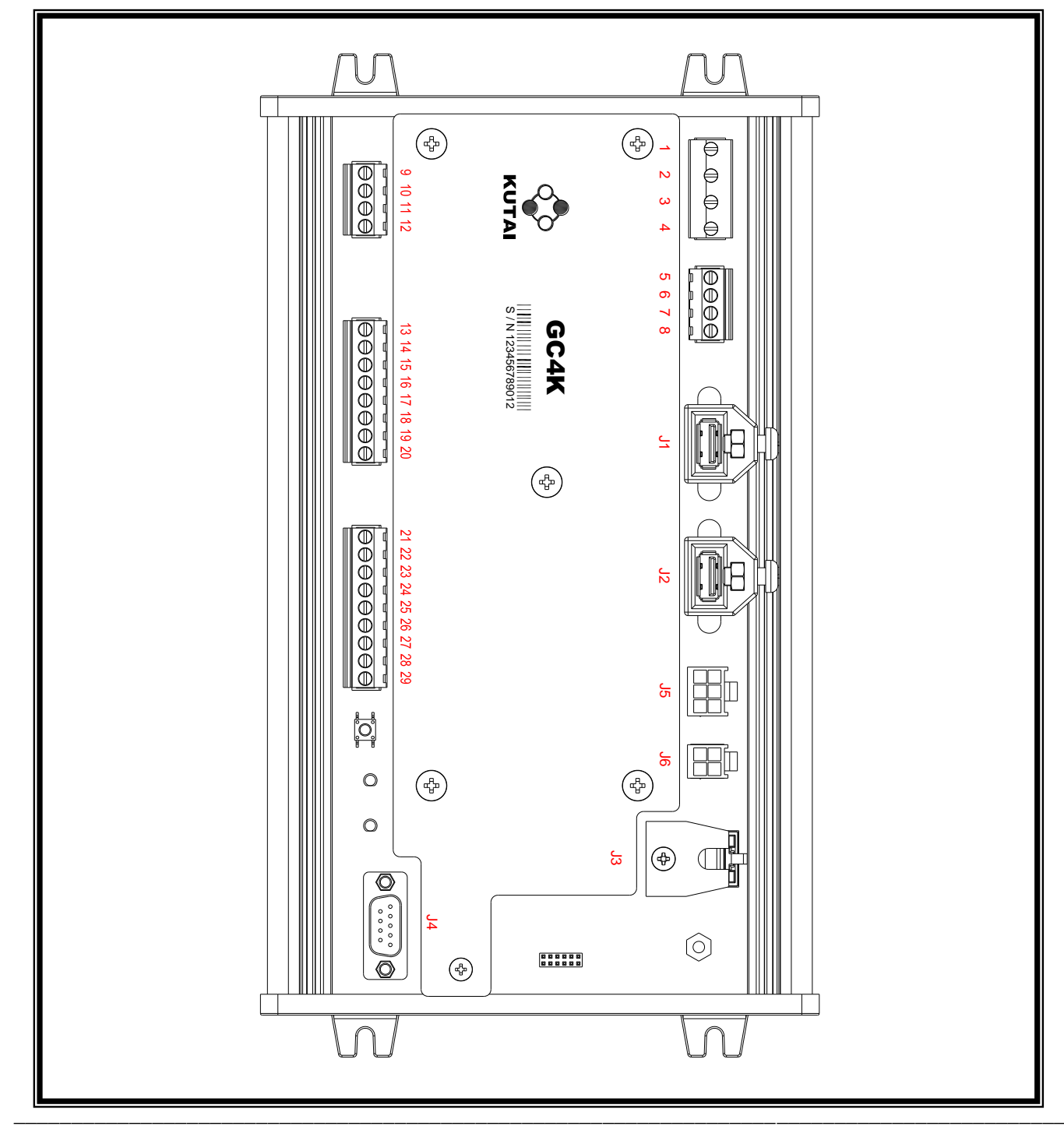

## **3.3.2 GC4K** 接線端子說明

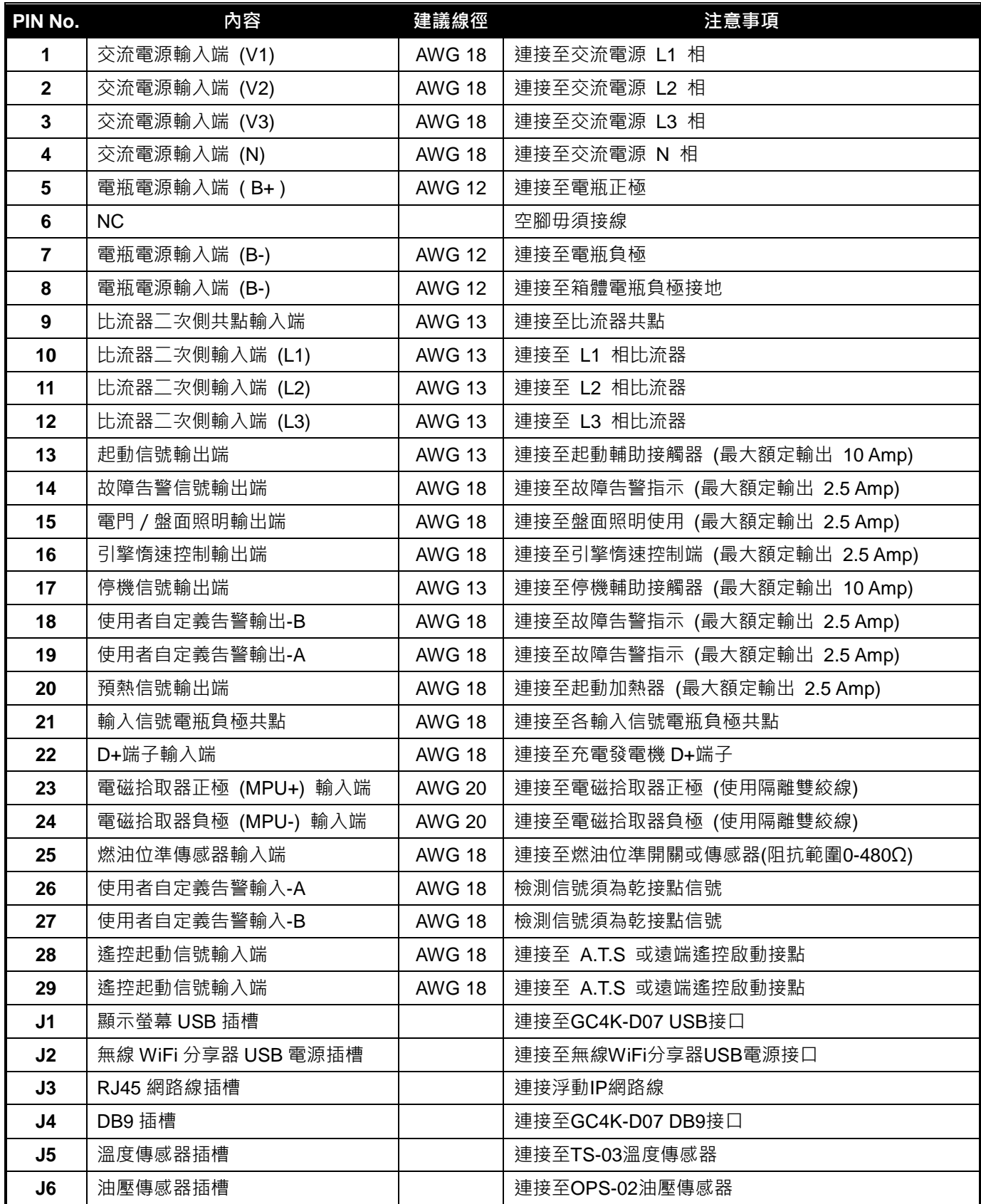

## **3.3.3** 建議接線圖

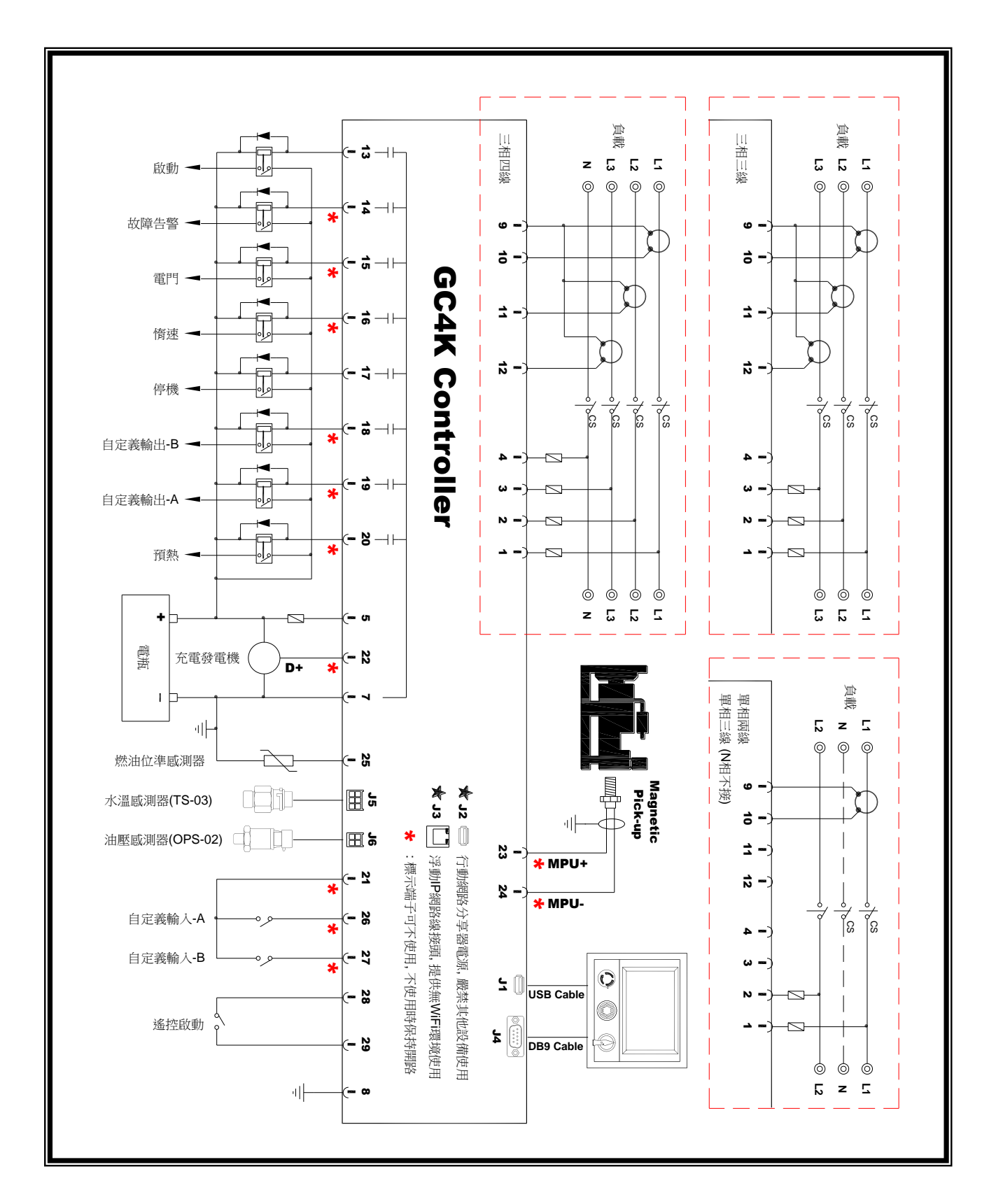

## 第四章 系統參數設定

### **4.1** 名詞與圖示釋意

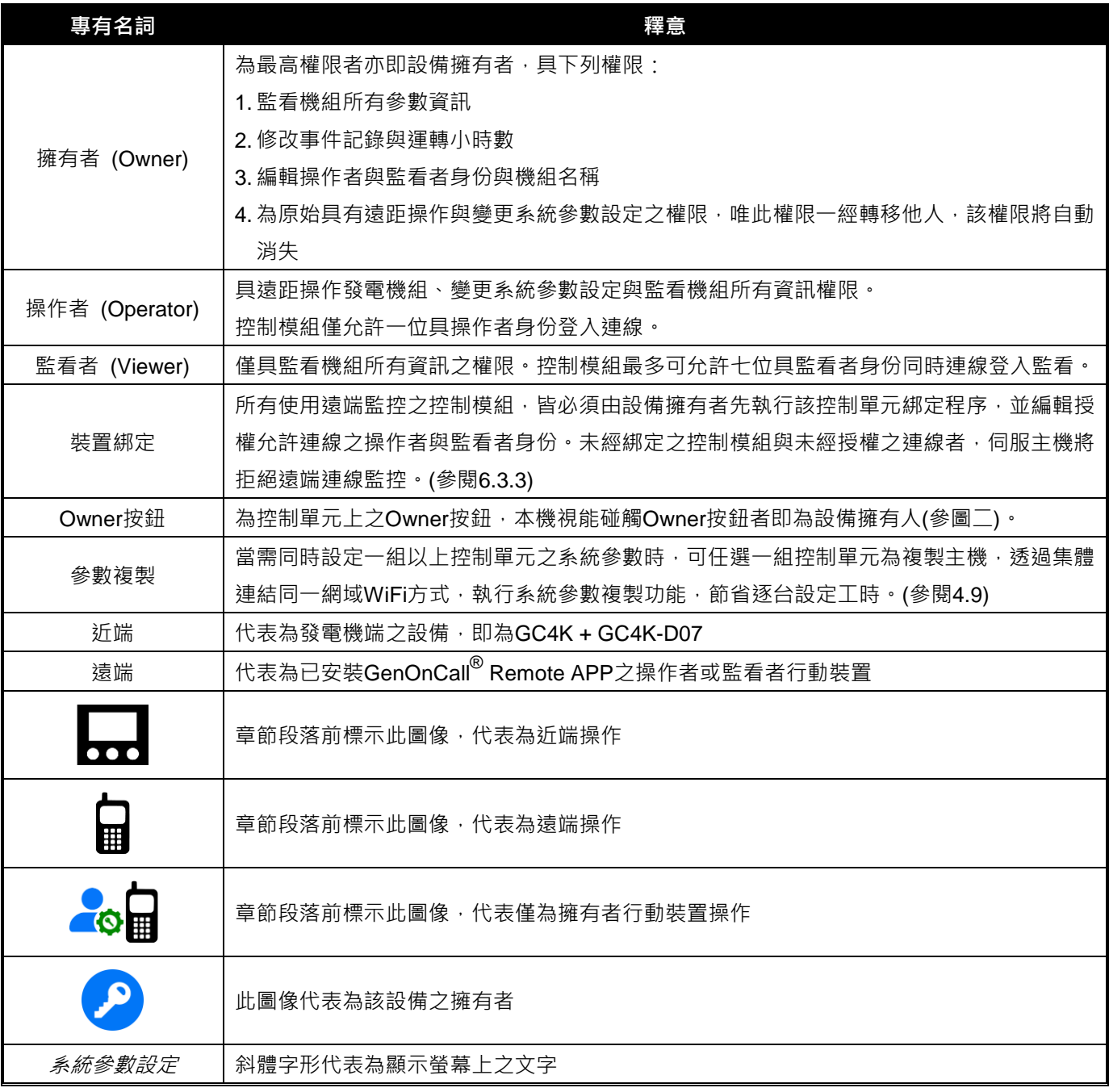

## **4.2** 注意事項

▲ 注意 首次開機前之必要參數設定皆以<mark>黃底黑字</mark>方式呈現<sup>,</sup>設定錯誤可能導致機組永久損壞。

### **4.3** 參數設定功能開啟

在 OFF 模式下, 按壓 Owner 按鈕, 螢幕會顯示下列選項。

- 解除裝置綁定 (參考章節 6.3.5)
- 開啟本機系統參數設定 (參考章節 4.3.1)
- 開啟遠端系統參數設定 (參考章節 4.3.1)
- 系統參數複製 (參考章節 4.9)

## **4.3.1** 近端與遠端參數設定

無論於遠端或近端執行系統參數設定前,應按Owner按鈕開啟參數設定功能,每次開啟設定功能,控制單元將開放2 小時設定權限供使用者操作。

選擇開關設定於OFF ► 按Owner按鈕 ► 點選 *開啟本機系統參數設定 或 開啟遠端系統參數設定* ► 按 ENTER 開 啟近端或遠端參數設定功能。

\_\_\_\_\_\_\_\_\_\_\_\_\_\_\_\_\_\_\_\_\_\_\_\_\_\_\_\_\_\_\_\_\_\_\_\_\_\_\_\_\_\_\_\_\_\_\_\_\_\_\_\_\_\_\_\_\_\_\_\_\_\_\_\_\_\_\_\_\_\_\_\_\_\_\_\_\_\_\_\_\_\_\_\_\_\_\_\_\_\_\_

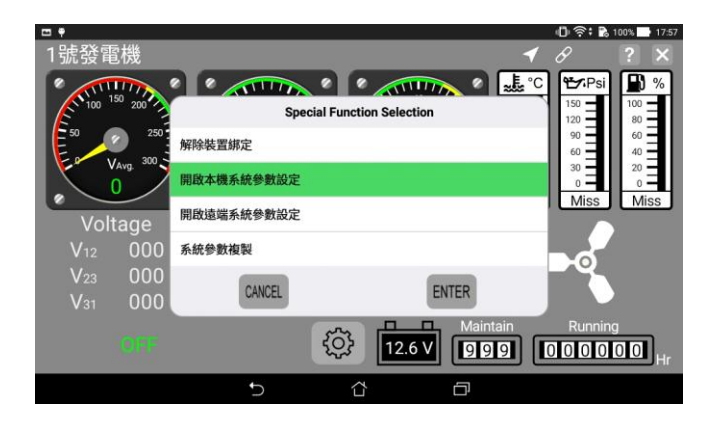

開啟近端參數設定功能畫面

## 4.4 語言設定

按 ► 按 *Language/Idioma/*語言 ► 點選英文、西班牙文或繁體中文

#### **4.5** 系統參數設定

 $\overline{a}$ 

系統參數設定僅於 **OFF** 模式且系統設定功能開啟下執行,否則選項將自動轉為灰色,但仍可進入檢視所有參數內容。

**4.5.1** 電壓參數設定

## **4.5.1.1** 相數設定 ■■

按 6 6 ► 按 系統參數設定 ► 按 電壓參數 ► 按 相數 ► 點選相數

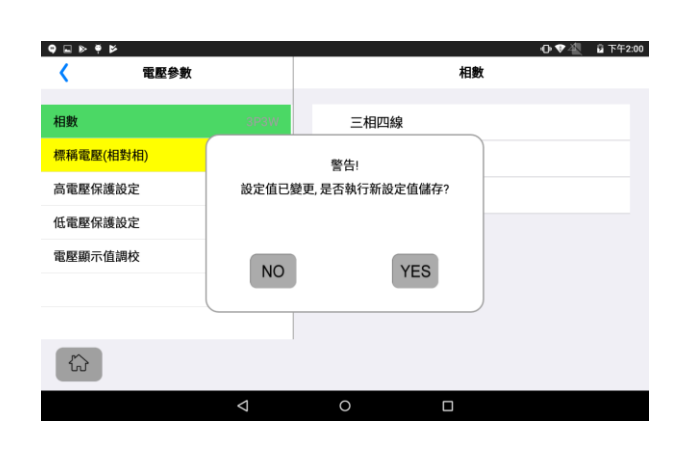

設定完成後, 按"<"返回鍵回上一頁, 按 G G 回主 頁,或選擇其他設定項目,螢幕彈出是否儲存視窗,按 YES 儲存。

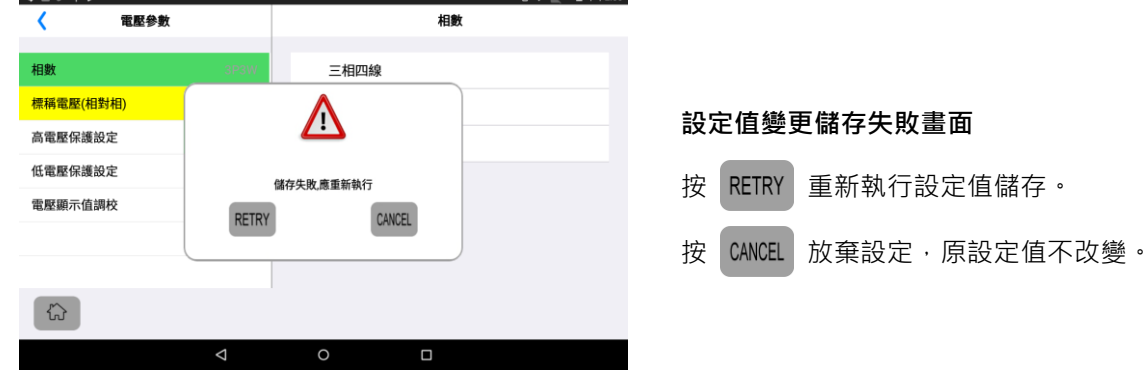

## **4.5.1.2 系統電壓設定 ■■■**

- 按 ☆ ▶ 按 系統參數設定 ▶ 按 電壓參數 ▶ 按 標稱電壓 (相對相)執行系統電壓設定
- 1. 未使用儀表變壓器, 按數值框 ▶ 於虛擬鍵盤輸入電壓值 ▶ 於虛擬鍵盤按 | → 輸入。
- 2. 若電壓 > 500 Vac 必須使用儀表變壓器 ·開啟 使用儀表變壓器 ● 按數值框於虛擬鍵盤鍵入一次側及二次 側電壓。

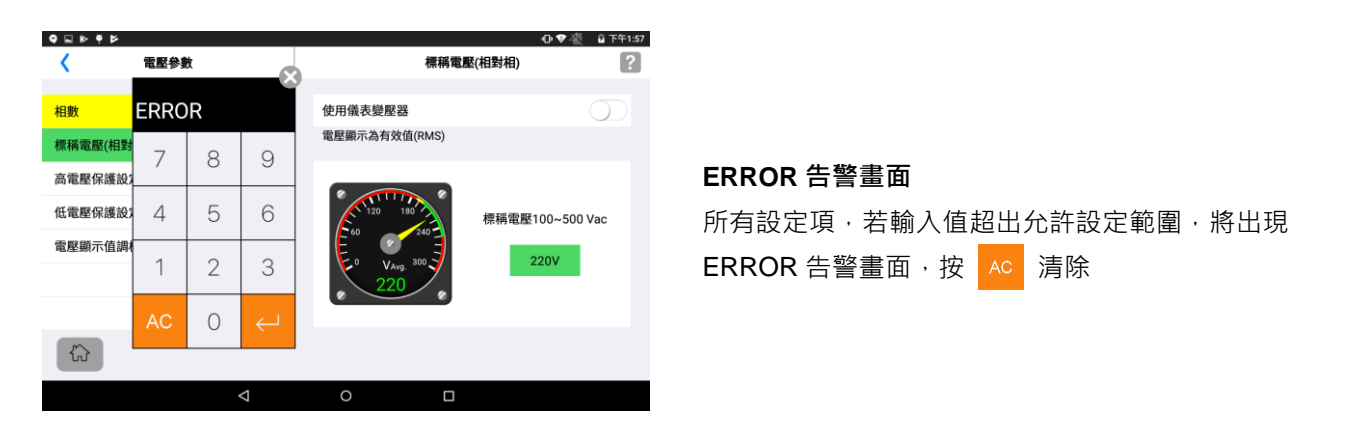

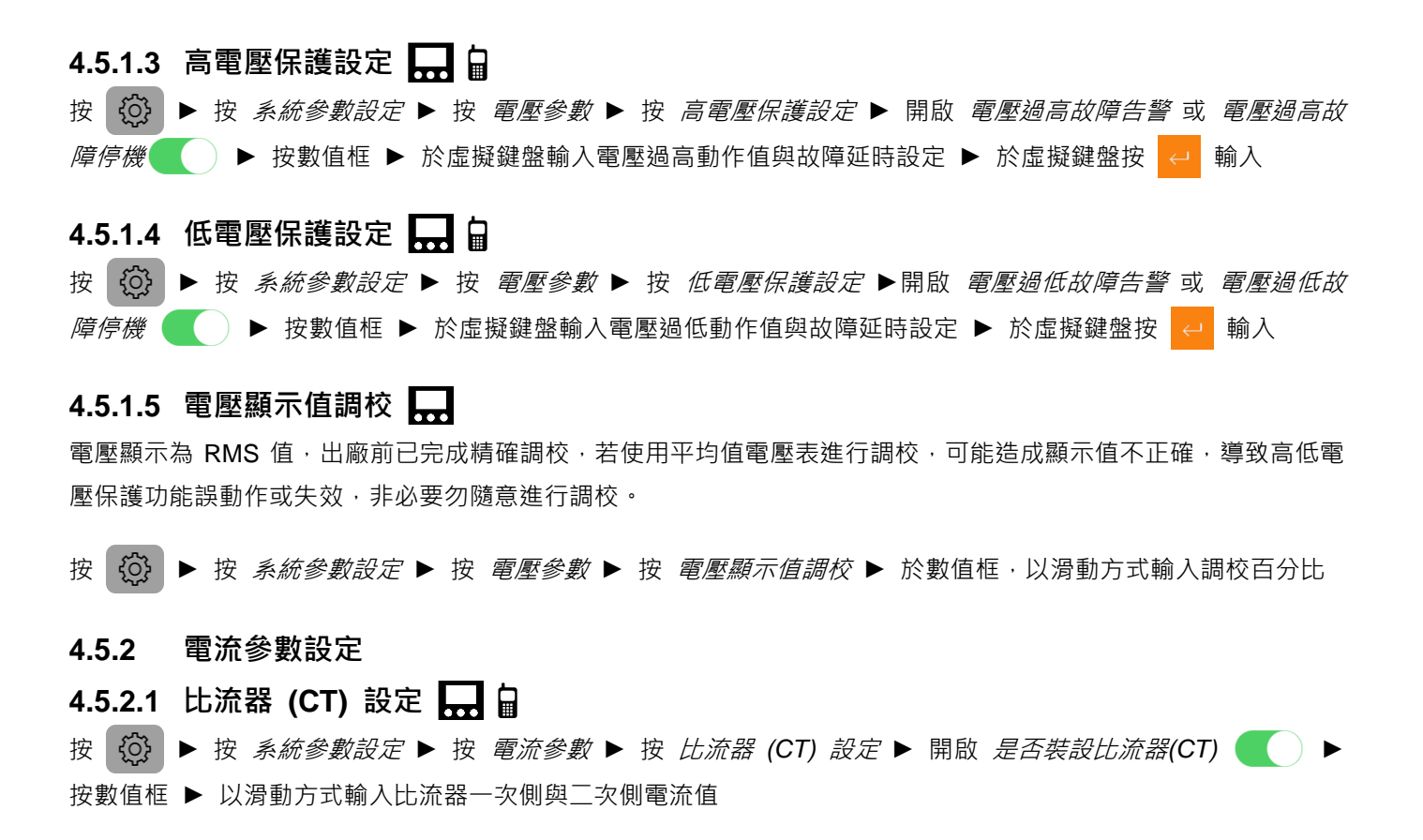

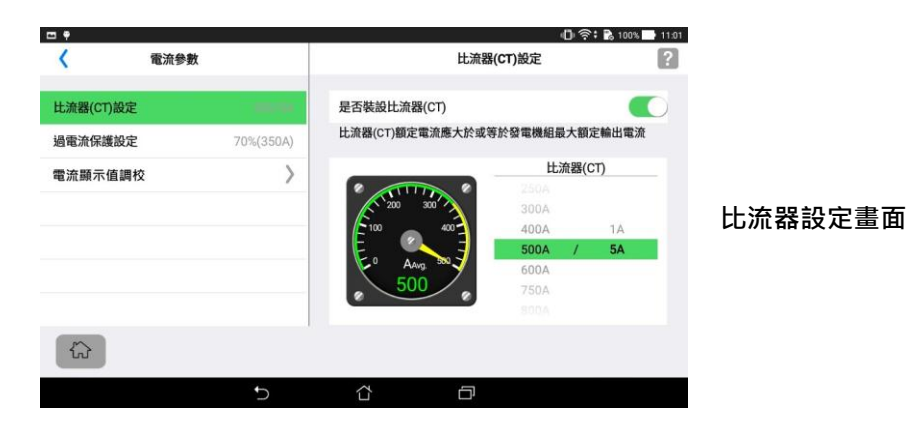

### **4.5.2.2 過電流保護設定**

按 © ● 按 系統參數設定 ▶ 按 電流參數 ▶ 按 過電流保護設定 ▶ 開啟 過電流故障告警 或 過電流故障停 ● ● 按數值框 ▶ 於虛擬鍵盤輸入過電流動作值與故障延時設定 ▶ 於虛擬鍵盤按 ↓ 輸入

#### **4.5.2.3** 電流顯示值調校

電流顯示為 RMS 值,若使用平均值電流表進行調校,可能造成顯示值線性失真。電流顯示值於出廠前已完成精確調 校,非必要勿隨意進行調校。

按 63 ► 按 *系統參數設定 ►* 按 *電流參數 ►* 按 *電流顯示值調校 ►* 於數值框, 以手指滑動方式輸入調校百分比

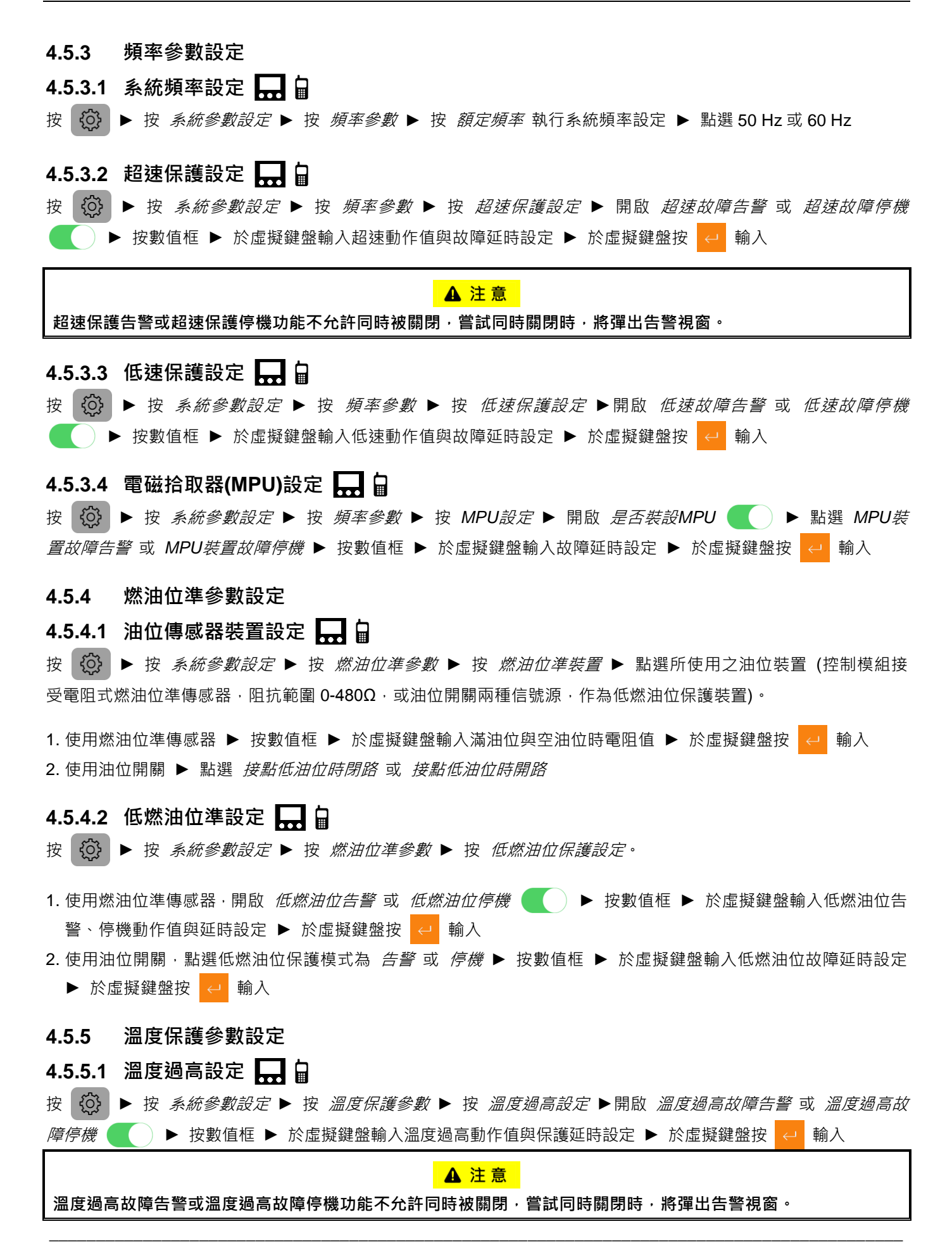

### **4.5.5.2** 溫度顯示值調校

按 60 ► 按 系統參數設定 ► 按 溫度保護參數 ► 按 溫度顯示值調校 ► 於數值框, 以手指滑動方式輸入調校 值

#### **4.5.5.3 溫度傳感器故障保護模式**

按 © ▶ 按 系統參數設定 ▶ 按 溫度保護參數 ▶ 按 溫度傳感器故障保護模式 ▶ 點選傳感器故障保護模式 為 告警 或 停機 ► 按數值框 ► 於虛擬鍵盤輸入故障延時設定 ► 於虛擬鍵盤按 a 輸入

#### **4.5.6** 油壓保護參數設定

#### **4.5.6.1** 油壓過低設定

按 © → 按 系統參數設定 ▶ 按 油壓保護參數 ▶ 按 油壓過低設定 ▶開啟 油壓過低故障告警 或 油壓過低故 *障停機* ● ● 按數值框 ▶ 於虛輸擬鍵盤入油壓過低動作值與保護延時設定 ▶ 於虛擬鍵盤按 <mark>←</mark> 輸入

**A 注意** 

油壓過低故障部進的的作用的不許同時被關閉,嘗試同時關閉時,將彈出告警視窗。

### **4.5.6.2 油壓傳感器故障保護模式**

按 60 ► 按 *系統參數設定 ► 按 油壓保護參數 ► 按 油壓傳感器故障保護模式 ►* 點選傳感器故障保護模式 為 *告警* 或 *停機* ► 按數值框 ► 於虛擬鍵盤輸入故障延時設定 ► 於虛擬鍵盤按 <mark>←</mark> 輸入

#### **4.5.7** 可程式輸出入信號設定

### **4.5.7.1** 可程式輸入**-A** 或可程式輸入**-B** 設定

按 © → 按 *系統參數設定 ►* 按 *可程式輸出與輸入參數 ►* 按 *可程式輸入-A ►* 開啟 *可程式輸入-A 保護功能* ● ● 按 *故障訊息名稱* 框 ▶ 於螢幕鍵盤輸入故障訊息名稱 ▶ 點選勾選框 ▶ 設定信號接點型式與故障保 護模式 ▶ 按數值框 ▶ 於虛擬鍵盤輸入保護延時設定 ▶ 於虛擬鍵盤按 | → 輸入

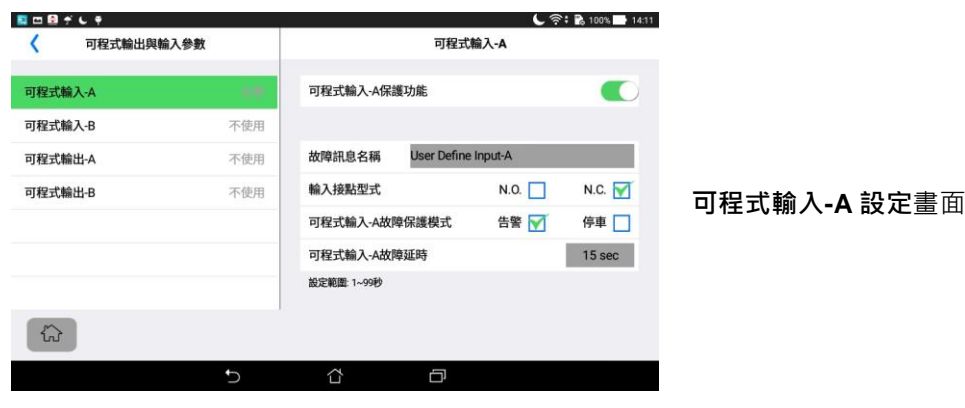

提醒

\_\_\_\_\_\_\_\_\_\_\_\_\_\_\_\_\_\_\_\_\_\_\_\_\_\_\_\_\_\_\_\_\_\_\_\_\_\_\_\_\_\_\_\_\_\_\_\_\_\_\_\_\_\_\_\_\_\_\_\_\_\_\_\_\_\_\_\_\_\_\_\_\_\_\_\_\_\_\_\_\_\_\_\_\_\_\_\_\_\_\_

當機組裝設水位開關或其他額外保護開關時,可使用可程式輸入 **A** 或 **B** 進行功能設定。

### **4.5.7.2** 可程式輸出**-A** 設定

按 © → 按 系統參數設定 ▶ 按 可程式輸出與輸入參數 ▶ 按 可程式輸出-A ▶ 點選 故障告警 或 引擎預熱 器控制 勾選框 √

- 1. 選擇故障告警輸出 ▶ 點選欲輸出信號之故障類別勾選框
- 2. 選擇引擎預熱器控制 ▶ 按數值框 ▶ 於虛擬鍵盤輸入 *停止加熱溫度* 與 *開始加熱溫度* ▶ 於虛擬鍵盤按 <mark>← </mark>輸入

### **4.5.7.3** 可程式輸出**-B** 設定

按 © → 按 *系統參數設定 ►* 按 *可程式輸出與輸入參數 ►* 按 *可程式輸出-B 下程式輸出-B 功能* ► 點選欲輸出信號之故障類別勾選框

**4.5.8** 啟動與停機參數設定

#### **4.5.8.1 啟動參數設定**

按 © → 按 系統參數設定 ► 按 超動與停機參數 ► 按 超動參數設定 ► 按數值框 ► 於虛擬鍵盤輸入重複 啟動次數、啟動時間與啟動間隔時間設定值 ▶ 於虛擬鍵盤按 | → 輸入 ▶ 開啟 *發電機運轉提示* ▶ 按數值框 ▶ 於虛擬鍵盤輸入發電機運轉提示時間 ▶ 於虛擬鍵盤按 | → 輸入

#### **4.5.8.2** 預熱設定

按 © ► 按 系統參數設定 ► 按 超動與停機參數 ► 按 預熱功能 ►開啟 預熱功能 ● ● ▶ 按數值框 ► 於虛擬鍵盤輸入預熱時間與取消預熱功能之溫度設定值 ▶ 於虛擬鍵盤按 ख़ 輸入

### **4.5.8.3 停機參數設定**

按 © ▶ 按 系統參數設定 ▶ 按 起動與停機參數 ▶ 按 停機參數設定 ▶ 點選引擎停機方式為 送電停機 或 **斷電停機 ► 按數值框 ► 於虛擬鍵盤輸入停機時間設定值 ► 於虛擬鍵盤按 « 輸入** 

#### **4.5.8.4** 引擎惰速運轉時間

按  $\{\widetilde{Q}\}\blacktriangleright$  按 系統參數設定 ► 按 起動與停機參數 ► 按 惰速運轉時間 ► 按數值框 ► 於虛擬鍵盤輸入惰速 運轉時間設定值 ▶ 於虛擬鍵盤按 ← 輸入

#### **4.5.8.5** 引擎冷卻盤車時間

按 © → 按 系統參數設定 ▶ 按 起動與停機參數 ▶ 按 冷卻盤車時間 ▶ 按數值框 ▶ 於虛擬鍵盤輸入冷卻 盤車時間設定值 ▶ 於虛擬鍵盤按 ← 輸入

### **4.5.8.6** 使用 **MPU** 檢知引擎起動

按 ► 按 系統參數設定 ► 按 起動與停機參數 ► 按 使用 *MPU* 檢知引擎起動 **?** ► 點選 *YES* 或 *NO*

#### **4.5.8.7** 使用油壓讀值檢知引擎起動

按 © → 按 系統參數設定 ▶ 按 起動與停機參數 ▶ 按 使用油壓讀值檢知引擎起動 ? ▶ 開啟 油壓讀值檢知 引擎起動 ● ● → 按數值框 ▶ 於虛擬鍵盤輸入退出起動馬達之油壓值 ▶ 於虛擬鍵盤按 ● 輸入

 $\_$  ,  $\_$  ,  $\_$  ,  $\_$  ,  $\_$  ,  $\_$  ,  $\_$  ,  $\_$  ,  $\_$  ,  $\_$  ,  $\_$  ,  $\_$  ,  $\_$  ,  $\_$  ,  $\_$  ,  $\_$  ,  $\_$  ,  $\_$  ,  $\_$  ,  $\_$  ,  $\_$  ,  $\_$  ,  $\_$  ,  $\_$  ,  $\_$  ,  $\_$  ,  $\_$  ,  $\_$  ,  $\_$  ,  $\_$  ,  $\_$  ,  $\_$  ,  $\_$  ,  $\_$  ,  $\_$  ,  $\_$  ,  $\_$  ,

提 醒

-般狀況下引擎啟動的油壓值應大於 25PSI · 但仍有例外 ·

#### **4.5.9** 電瓶與充電發電機參數設定

## **4.5.9.1 電瓶電壓保護設定 – 自**

按 © → 按 系統參數設定 ▶ 按 電瓶與充電發電機參數 ▶ 按 電瓶電壓異常 ▶ 開啟 電瓶電壓過低告警 或 電瓶電壓過高告警 ■ ● 按數值框 ▶ 於虛擬鍵盤輸入電瓶過高過低電壓告警設定值 ▶ 於虛擬鍵盤按 輸入【引擎啟動時電瓶電壓過低告警將暫時關閉】

## **4.5.9.2** 充電發電機保護設定

按 © → 按 系統參數設定 ▶ 按 電瓶與充電發電機參數 ▶ 按 充電發電機故障 ▶ 開啟故障時 告警 或 停機 ► 按數值框 ► 於虛擬鍵盤輸入充電發電機最低輸出電壓動作值與延時設定值 ► 於虛擬鍵盤按 輸入

#### **4.5.10** 定位服務

系統定位服務功能永遠開啟,任何可取得GPS、WiFi或3G/4G/5G基地台定位資訊者,控制單元均可提供遠端操作者 或監看者目前發電機組裝設位置。

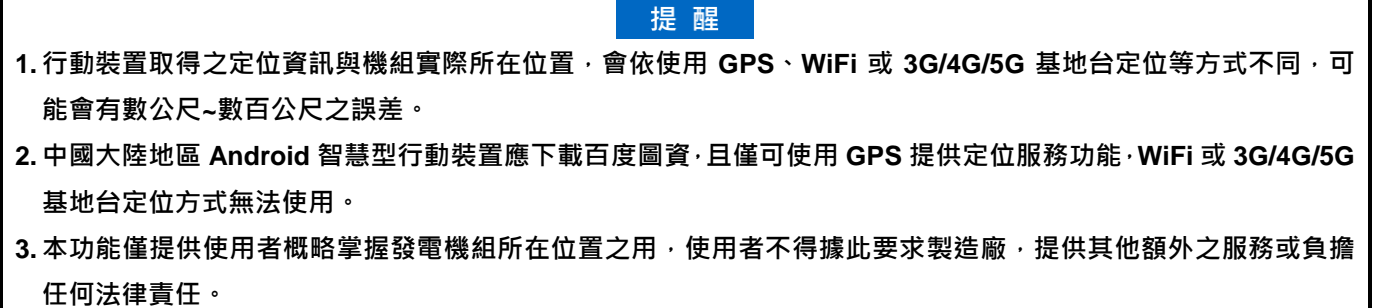

**4.5.11 維修保養提示設定** 

按  $\widehat{Q}$  ▶ 按 *系統參數設定* ▶ 按 *維修保養參數* ▶ 開啟 *維修保養提示功能* ● ) ▶ 按數值框 ▶ 於虛擬鍵 盤輸入維修保養小時數 ▶ 於虛擬鍵盤按 ← 輸入

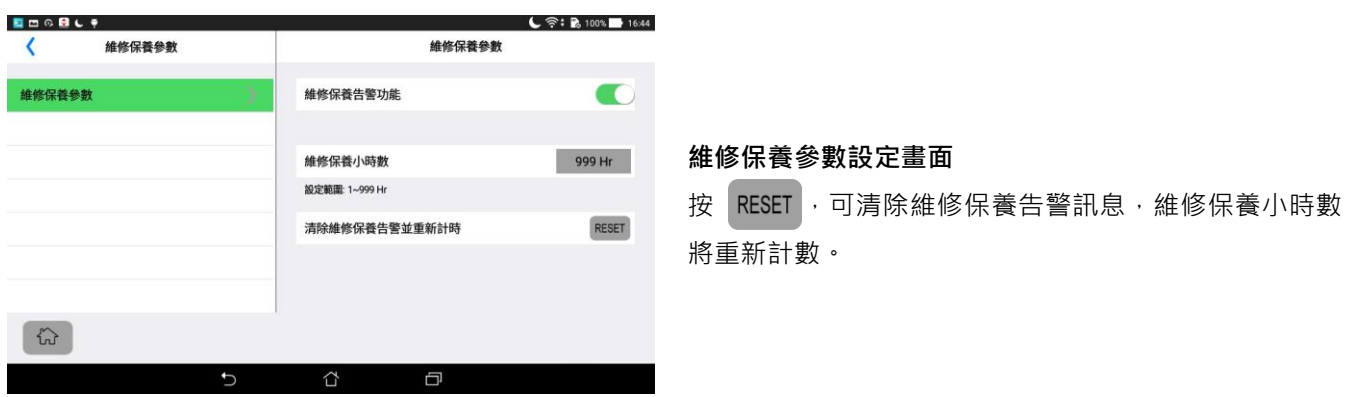

\_\_\_\_\_\_\_\_\_\_\_\_\_\_\_\_\_\_\_\_\_\_\_\_\_\_\_\_\_\_\_\_\_\_\_\_\_\_\_\_\_\_\_\_\_\_\_\_\_\_\_\_\_\_\_\_\_\_\_\_\_\_\_\_\_\_\_\_\_\_\_\_\_\_\_\_\_\_\_\_\_\_\_\_\_\_\_\_\_\_\_

٦

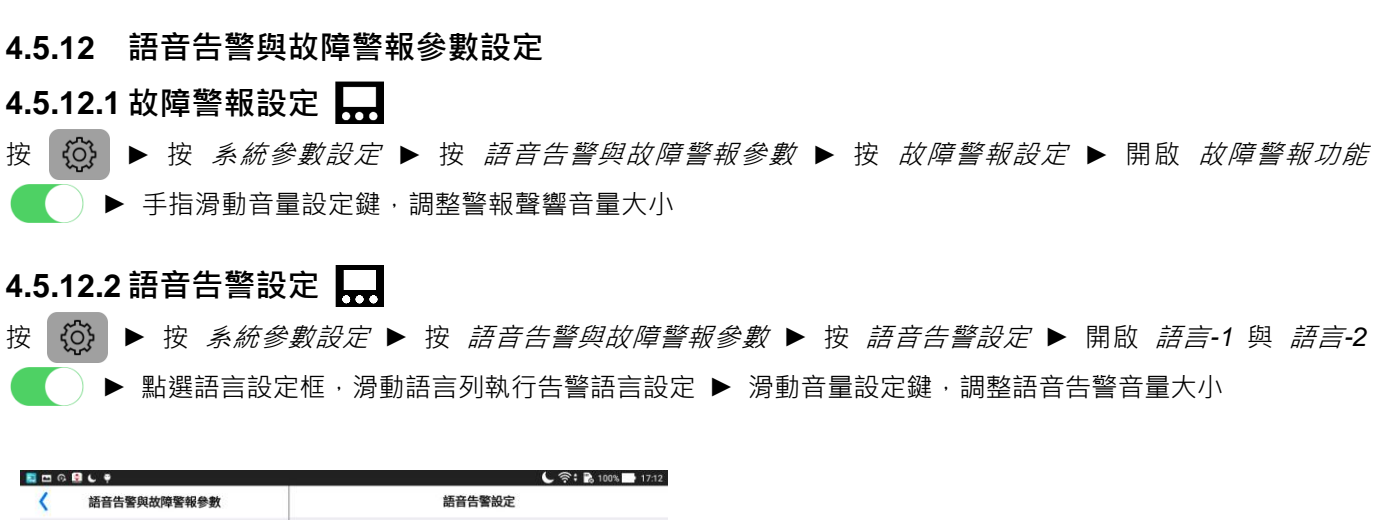

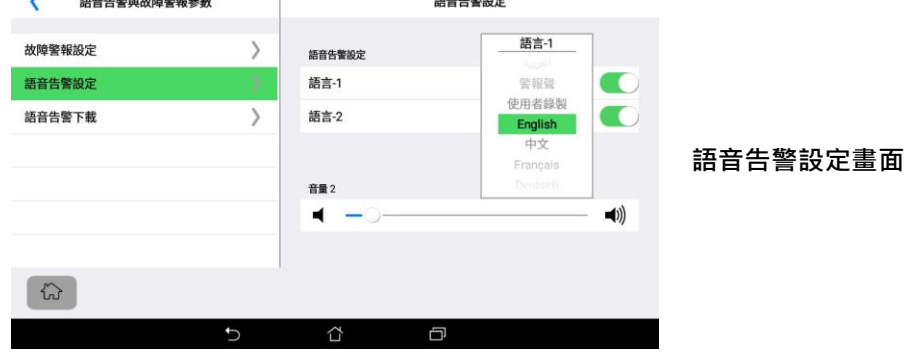

#### **4.5.12.3** 使用者錄製啟動前語音告警

GCU-4K 除內建中文、英語、日語、印度語、西班牙語、法語、阿拉伯語、俄語、葡萄牙語與德語等世界十大語系啟 動前語音告警外,並可自行錄製告警語音。

#### **4.5.12.3.1** 錄製啟動前語音告警

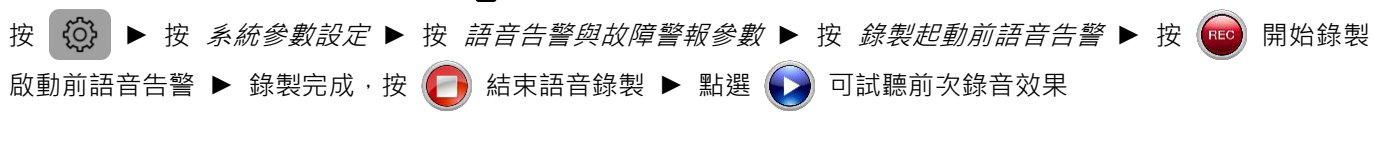

 $\_$  ,  $\_$  ,  $\_$  ,  $\_$  ,  $\_$  ,  $\_$  ,  $\_$  ,  $\_$  ,  $\_$  ,  $\_$  ,  $\_$  ,  $\_$  ,  $\_$  ,  $\_$  ,  $\_$  ,  $\_$  ,  $\_$  ,  $\_$  ,  $\_$  ,  $\_$  ,  $\_$  ,  $\_$  ,  $\_$  ,  $\_$  ,  $\_$  ,  $\_$  ,  $\_$  ,  $\_$  ,  $\_$  ,  $\_$  ,  $\_$  ,  $\_$  ,  $\_$  ,  $\_$  ,  $\_$  ,  $\_$  ,  $\_$  ,

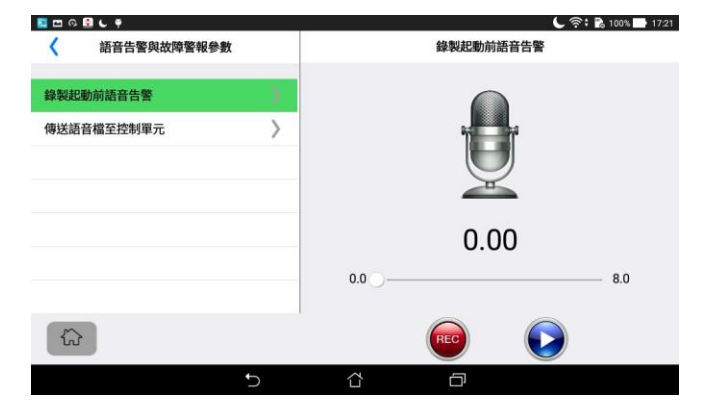

錄製啟動前語音告警畫面

### **4.5.12.3.2** 啟動前語音告警下載

### 行動装置上操作

將完成語音告警錄製之行動裝置與控制單元連結同一網域WiFi並登入連線 ▶ 按 63 ▶ 按 *系統參數設定* ▶ 按 語音告警與故障警報參數 ► 按 傳送語音檔至控制單元 ► 按 執行語音告警傳送 ► 按 離開

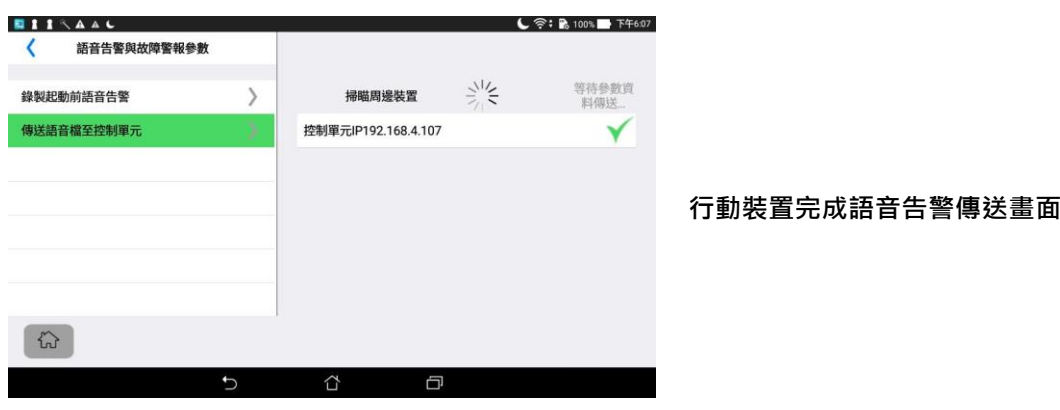

顯示單元上操作 按 © → 按 系統參數設定 ► 按 語音告警與故障警報參數 ► 按 語音告警下載 ► 按 START 執行語音告警下 載 ▶ 按 命 離開

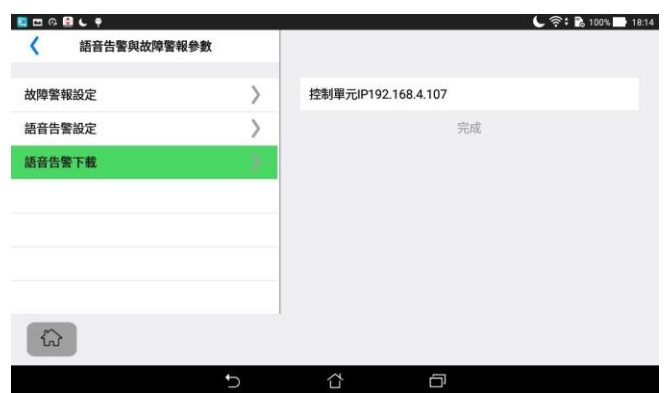

顯示單元完成語音告警下載畫面

## **4.5.13 通訊模組設定 ■■■**

按 © ▶ 按 *系統參數設定 ▶ 按 通訊模組設定 ▶* 按 *Modbus KCU-05* ▶ 開啟 *Modbus應用* ( ) ▶ 點選 鮑率與奇偶同位設定框, 滑動執行鮑率與奇偶同位設定 ▶ 按位址設定數值框 ▶ 於虛擬鍵盤輸入模組位址 ▶ 於虛 擬鍵盤按 → 輸入

## 4.5.14 恢復出廠設定 – –

按 © → 按 系統參數設定 ▶ 按 恢復出廠設定 ▶ 於詢問視窗按 YES 除電壓與電流調校值外,其餘設定選項 恢復出廠參數

#### **4.5.15** 保全提示設定

按 《①》▶按 系統參數設定 ▶ 按 保全提示 ▶ 開啟 發電機組移動提示 與 電瓶電源脫離提示 ● ● ▶ 滑動 靈敏度設定鍵,調整靈敏度

#### 提醒

移動靈敏度設定過高,控制單元可能因周圍環境輕微震動產生發電機組移動告警推播,此時應將設立值往下調整, 反之可能造成移動告警推播失效。

#### 4.5.16 事件記錄刪除,運轉小時與瓦時表歸零 AG

僅擁有者 (Owner) 會顯示事件記錄刪除, 運轉小時與瓦時表歸零設定項目。

按 © ▶ 按 系統參數設定 ▶ 按 事件記錄,運轉小時與瓦時表 ▶ 按 事件記錄刪除,運轉小時歸零 或 瓦時表歸 零 ▶ 按 YES 可將運轉小時與瓦時表歸零或永久刪除事件歷史紀錄

### **4.6** 關於本機

關於本機內容提供 GCU-4K 控制單元與顯示單元之程式版本與產品序號供使用者參考。

### **4.7 WIFI 設定**

參章節 6.2.1 說明。

#### 4.8 日期與時間設定

按 © ► 按 日期與時間設定 ► 點選 選取時區 ► 點選機組所在時區 ► 自動校時

#### **4.9** 系統參數複製

複製主機:該 GC4K 提供所有設定參數供複製 待複製 GC4K: 數量可為 1 - 255 台, 將從複製主機拷貝所有設定參數

#### **4.9.1** 複製主機操作程序

將複製主機與待複製GC4K連結同一網域WiFi ► 選擇開關設定於OFF ► 按Owner按鈕 ► 點選 *系統參數複製* ► 按 ENTER 開啟參數複製功能 ► 點選 複製參數至其他裝置 ► 按 START 開始執行系統參數傳送 ► 完成所有待複 製GC4K參數複製後, 按 STOP 停止參數傳送 ▶ 於參數複製成功訊息視窗按 OK 結束參數複製。

#### **4.9.2** 待複製控制單元操作

與複製主機連結同一網域WiFi ► 選擇開關設定於OFF ► 按Owner按鈕 ► 點選 *系統參數複製* ► 按 ENTER 開啟 參數複製功能 ▶ 點選 *要求自其他裝置複製參數* ▶ 按 START 開始執行系統參數下載 ▶ 完成參數複製後, 按 STOP 停止參數下載 ▶ 於參數複製成功訊息視窗按 OK 結束參數複製。

## 第五章 機組運轉測試

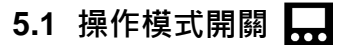

引擎啟動或停止依遙控啟動端子28、29之ON/OFF。啟動前能 有語音警告,停止前能執行冷卻盤車,除非遙控接點再度閉合。

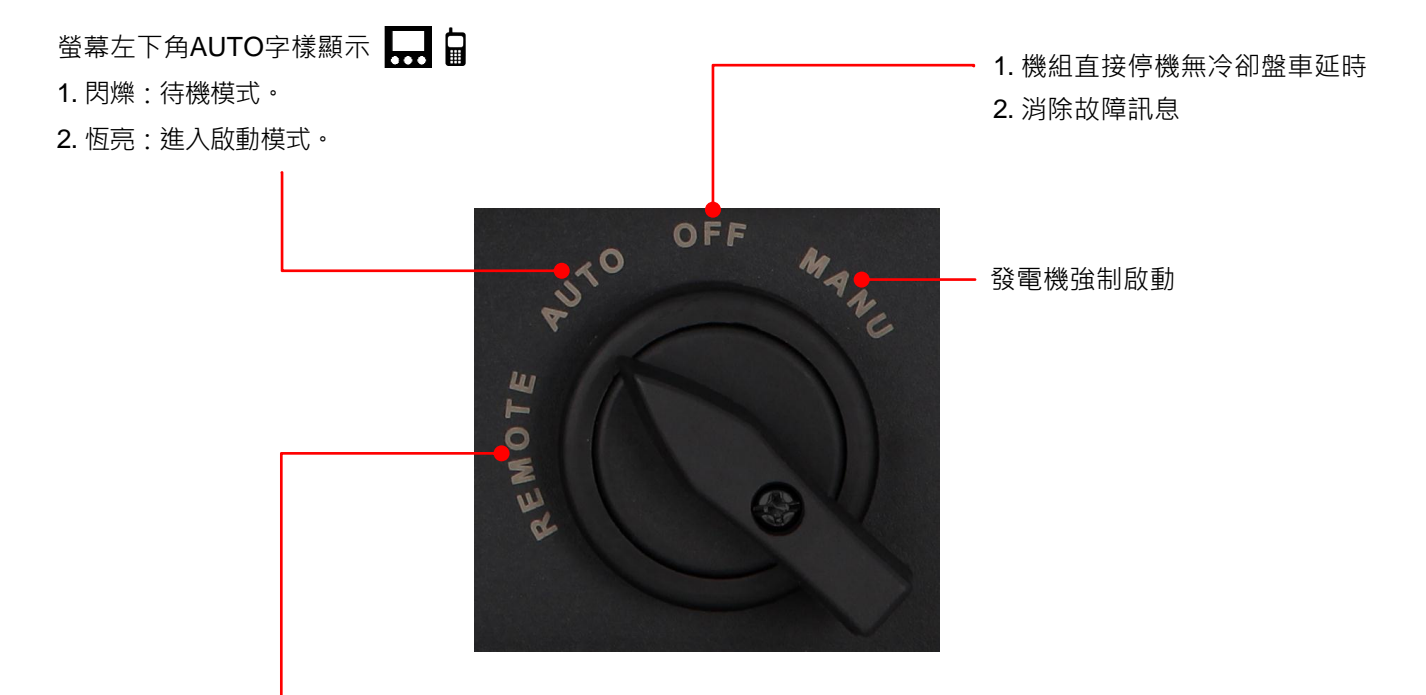

- 1. 此位置僅在連接網路環境下才可使用。(參 6.1.1)
- 2. 擁有者可指定一人為操作者具遠距操作與變更系統參數權限,唯權限一經指定其他人,擁有者操作權限將自動消 失,但仍具監看發電機組所有資訊之權限。(參 6.3.3)
- 3. 僅此模式下,操作者才可透過遠端連線執行發電機組啟動/停機與變更系統參數。

#### **A** 警告

**GCU-4K** 可接受遠距控制發電機組啟動運轉。當控制模組設定於 **REMOTE** 或 **AUTO** 模式時,必須依照下列指示, 否則可能導致人員受傷或死亡**:**

**1.** 發電機需置放於有圍籬防護之場所。

**2.** 必須豎立明顯永久性警告牌,提醒人員注意。警告牌內容 **"**發電機可能隨時啟動**"**。

**3.** 必須開啟啟動前語音告警功能並確保功能運作正常 **(**詳閱章節 **4.5.12.2)**。

4. 當維修或工作於發電機組周圍時,應將功能選擇開關設於 (OFF) 模式或將電瓶脫離, 以確保施工人員工作安全

## **5.2** 顯示畫面

顯示單元配置 5 種參數畫面,於顯示螢幕左右滑動即可切換不同畫面。

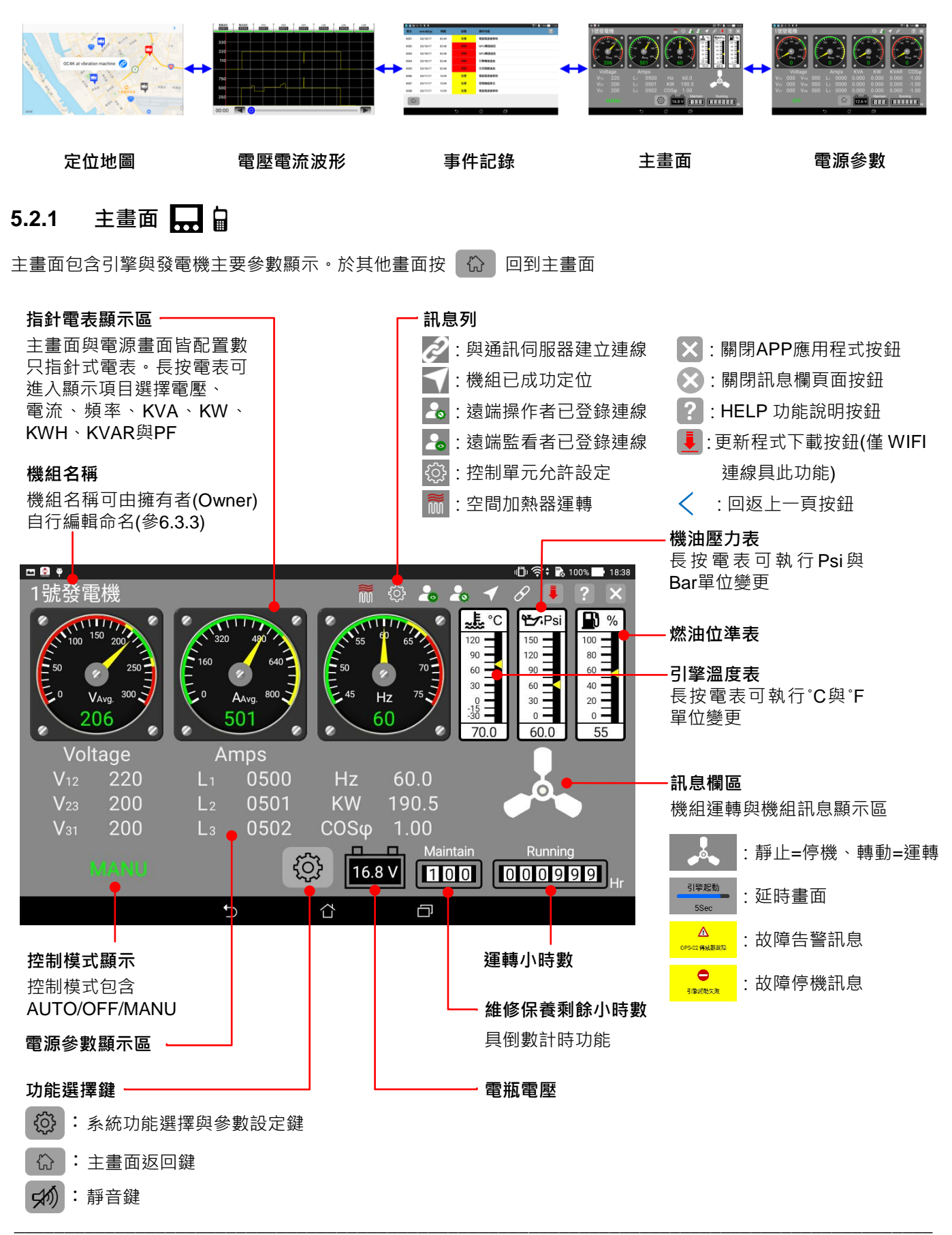

## **5.2.2** 電源參數畫面

電源參數畫面包含全相電壓、電流、頻率、KVA、KW、KVAR 與功率因素等發電機即時參數顯示。

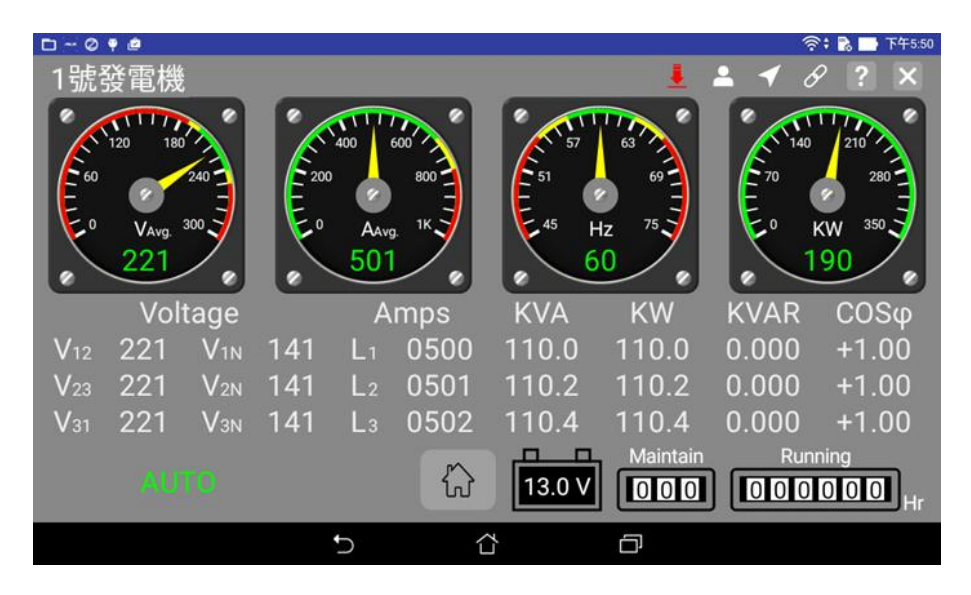

## 5.2.3 事件記錄畫面

控制模組提供最近 250 筆之事件歷史記錄,每筆故障記錄內容包含事件類別、發生時間與事件內容。

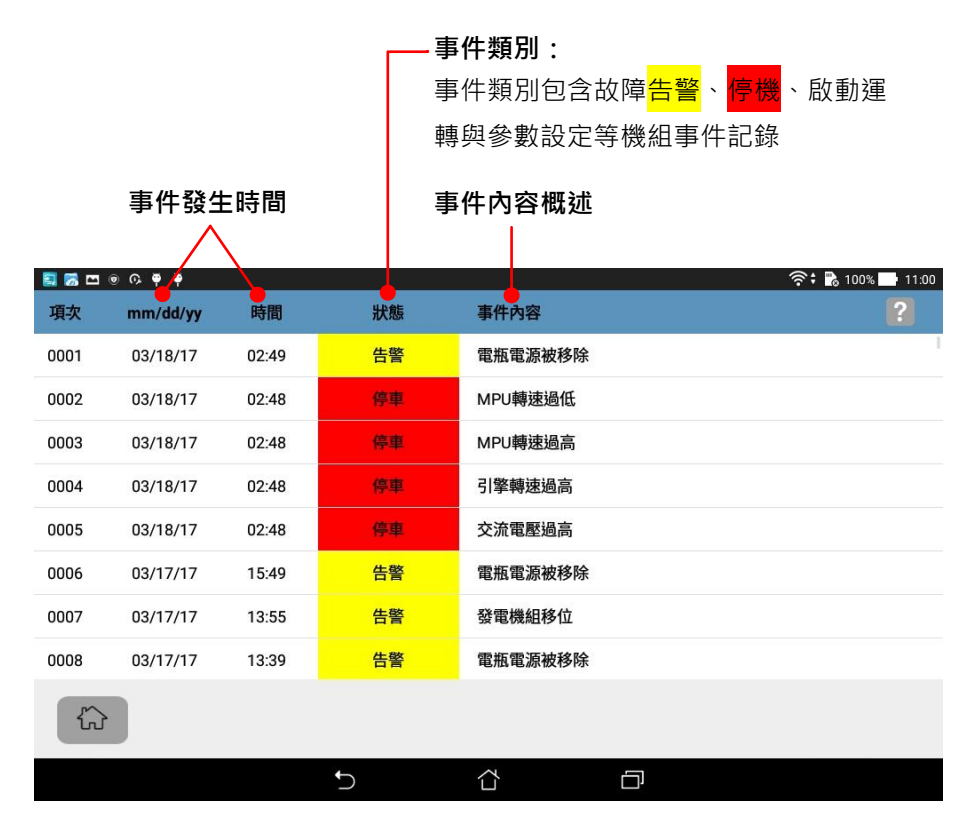

## **5.2.4** 電壓電流波形畫面

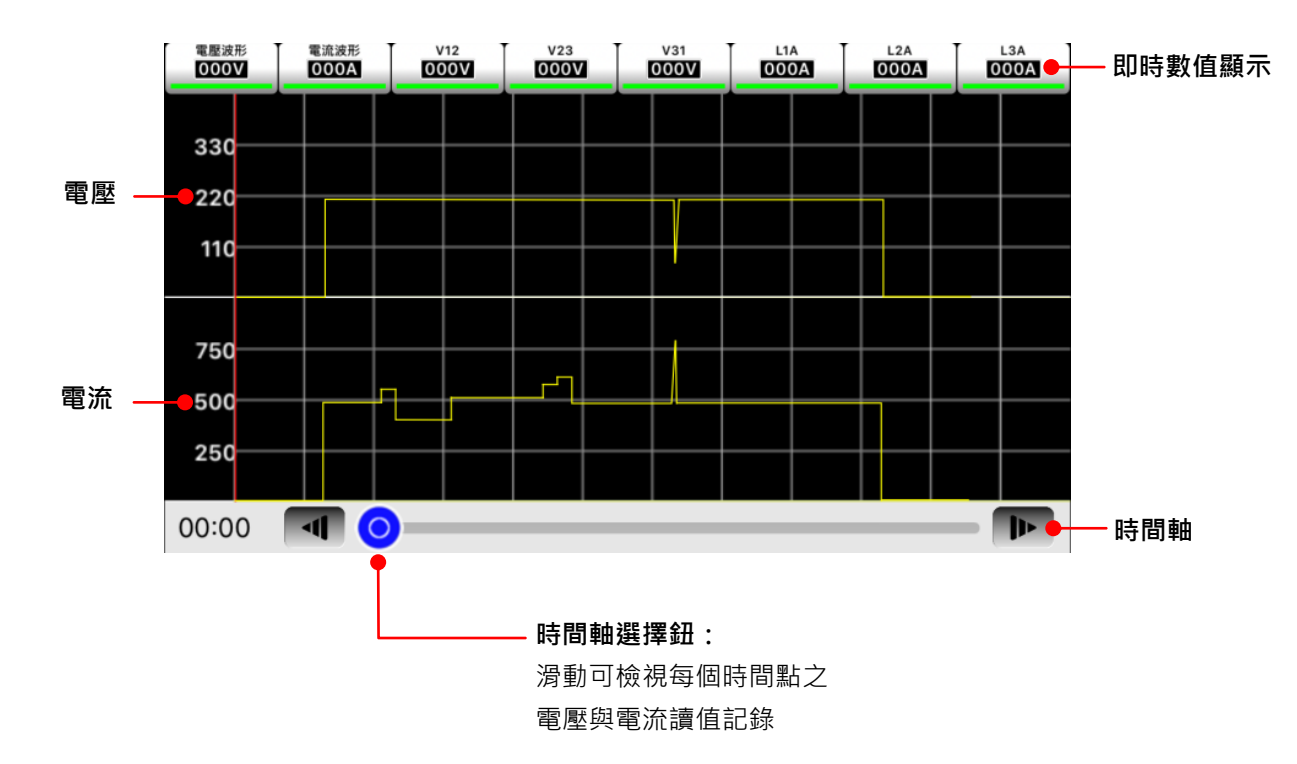

## **5.2.5** 定位地圖畫面

定位地圖畫面僅顯示於遠端行動裝置

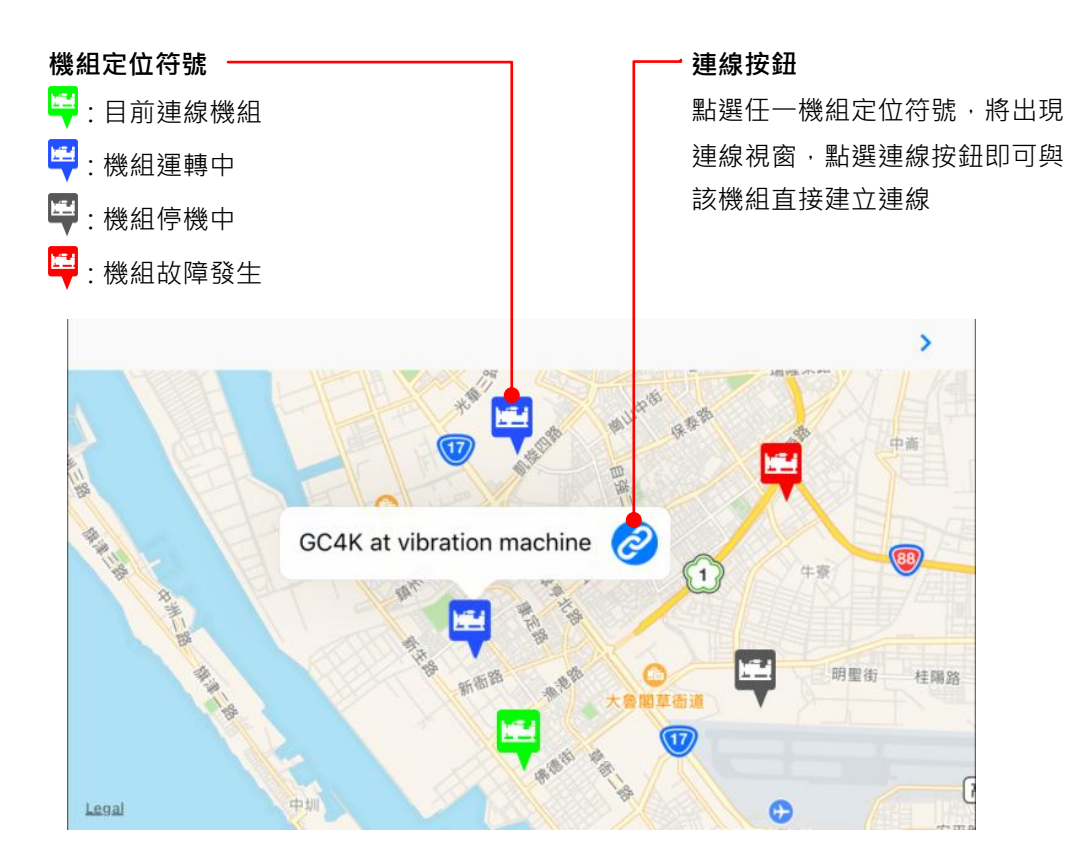

#### **5.3** 試運轉操作

當發電機組完成組裝配線,並逐項檢查系統設定參數皆已正確設定無誤後,使用者應執行機組手動 (MANU) 與自動 (AUTO) 運轉操作,確保組裝配線與控制模組參數設定符合機組控制與保護需求。

#### **5.3.1** 檢查項目

- 1. 緊急停機開關功能
- 2. 超速保護功能
- 3. 高水溫保護功能
- 4. 低油壓保護功能
- 5. 所有畫面顯示

#### **5.3.2** 起動程序

選擇開關置於MANU時,啟動馬達立即依設定時間運轉 → 間隔時間 → 再運轉,直到下列狀態之一發生:

- 引擎機油壓力建立
- 交流電壓建立
- 交流頻率達額定值 18 Hz 以上

### **5.3.3** 停機程序

開關回切OFF位置,應立即停機。

#### **5.3.4 AUTO** 功能測試

遙控啟動接點開路時選擇開關轉至 AUTO,將遙控接點短路,發電機應執行啟動程序,遙控接點開路時,發電機應執 行停機程序。

\_\_\_\_\_\_\_\_\_\_\_\_\_\_\_\_\_\_\_\_\_\_\_\_\_\_\_\_\_\_\_\_\_\_\_\_\_\_\_\_\_\_\_\_\_\_\_\_\_\_\_\_\_\_\_\_\_\_\_\_\_\_\_\_\_\_\_\_\_\_\_\_\_\_\_\_\_\_\_\_\_\_\_\_\_\_\_\_\_\_\_

#### 第六章 遠端監控

#### **6.1** 遠端監控功能概述

透過 GenOnCall<sup>®</sup> Remote 遠端監控程式,使用者可遠距執行下列功能:

- 監看發電機組所有即時參數
- 故障告警、引擎啟動、保全設示及維修保養提醒推撥訊息
- 取得機組定位服務資訊
- 透過檢視機組事件記錄幫助遠距故障診斷
- 執行機組遠距啟動與停機操作 (僅操作者具此權限)
- 設定系統參數 (僅操作者具此權限)
- 事件記錄刪除與運轉小時歸零 (僅擁有者具此權限)

## **6.1.1** 三種連線方式介紹

控制模組提供 Wi-Fi 無線網路、浮動 IP 網路與 3G/4G/5G 無線 Wi-Fi 分享器三種連線通訊界面選擇,參考下面比較表:

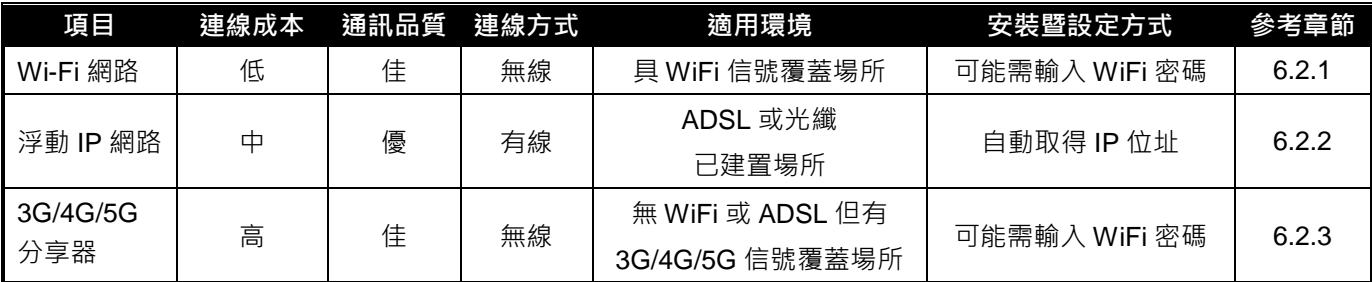

#### 提醒

1. 不穩定或訊號強度過低之網路通訊,可能造成控制模組與伺服器頻繁斷線,影響機組遠端監控功能。使用者應視 機組裝設環境,慎選合適且穩定之網路通訊界面,提供穩定的數據傳輸環境。

2. GC4K 遠端監控功能為製造商免費提供使用之功能, 不論任何原因造成連線中斷無法執行遠端監控, 使用者不得 據此要求製造商提供任何損害賠償,或負擔任何法律責任。

#### **6.2** 控制單元與伺服器連線

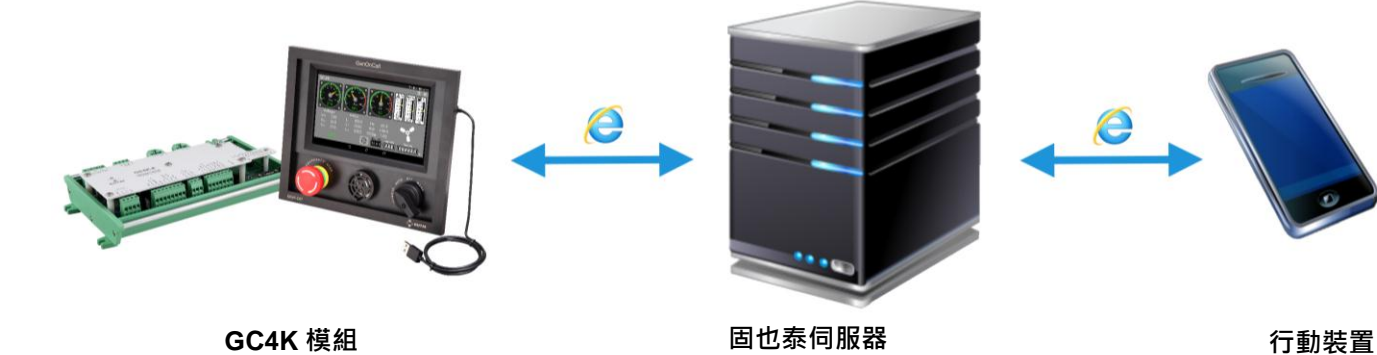

## **6.2.1 Wi-Fi** 連線設定

當選擇密碼保護之 Wi-Fi 無線網路連線時,使用者應先設定連接之 Wi-Fi 網路名稱與密碼。

按 © → 按 *系統參數設定* ► 按 WiFi 設定 ► 開啟 關閉 ■ → 控制單元自動表列周邊所有 WiFi 無線網 路名稱與訊號強度 ▶ 點選欲連線之 Wi-Fi 名稱 ▶ 於虛擬鍵盤輸入 WiFi 密碼 ▶ 按 OK 執行密碼輸入

 $\_$  ,  $\_$  ,  $\_$  ,  $\_$  ,  $\_$  ,  $\_$  ,  $\_$  ,  $\_$  ,  $\_$  ,  $\_$  ,  $\_$  ,  $\_$  ,  $\_$  ,  $\_$  ,  $\_$  ,  $\_$  ,  $\_$  ,  $\_$  ,  $\_$  ,  $\_$  ,  $\_$  ,  $\_$  ,  $\_$  ,  $\_$  ,  $\_$  ,  $\_$  ,  $\_$  ,  $\_$  ,  $\_$  ,  $\_$  ,  $\_$  ,  $\_$  ,  $\_$  ,  $\_$  ,  $\_$  ,  $\_$  ,  $\_$  ,

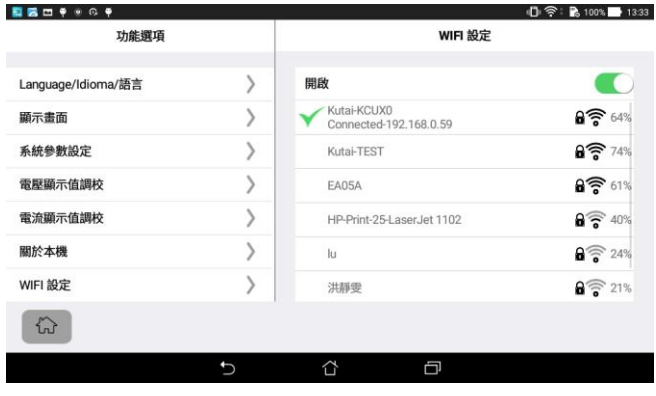

#### **Wi-Fi** 成功連線畫面

1. 資料安全性驗證 2. 設備間連線媒合

當控制單元正確連接 Wi-Fi 網路時, 網路名稱前方應出現 勾選符號,直接按 A 赵回主頁。 成功連線,畫面應出現

## **6.2.2** 浮動 **IP** 網路連線

選擇浮動 IP 網路連線, 首先將 RJ45 接頭確實安裝固定於控制單元, 同時關閉該通訊埠防火牆功能。控制單元將自動 取得 IP 位址並連線固也泰端伺服主機。固定 IP 網路無法直接與控制單元連線,應加裝 IP 分享器,提供浮動 IP 網路 分享。

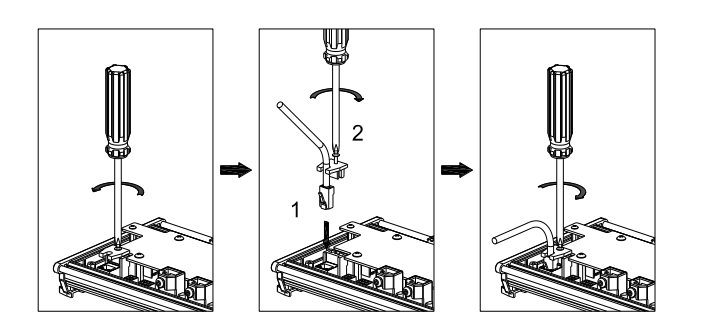

依左圖確實安裝固定 RJ45 網路接頭, 防止因震動導致接 觸不良,造成控制單元無法連線上網。 連線已建立,畫面應出現

## **6.2.3 3G / 4G / 5G** 行動網路分享器安裝

當機組裝設場所無法提供 Wi-Fi 環境或浮動 IP 網路連線時,需至當地電信業者洽購行動網路分享器。設定方式參 6.2.1。

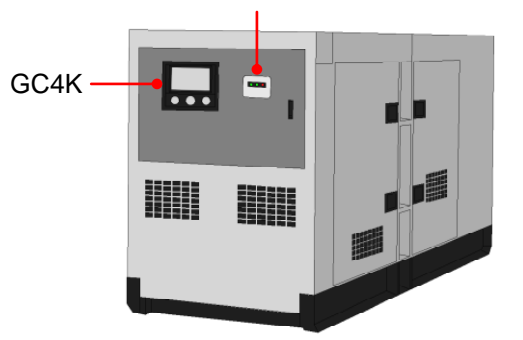

行動網路分享器

- 1. 勿安裝於發電機箱體內,避免信號屏蔽
- 2. 行動網路分享器安裝位置應與控制單元靠近
- 3. 戶外安裝時應注意防水防震

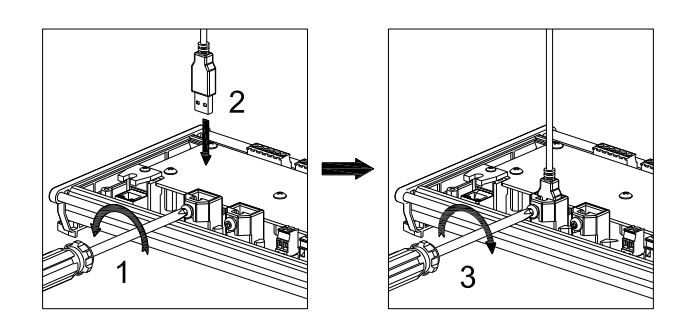

行動網路分享器電源由 GC4K 提供, 依左圖確實安裝固 定

### **6.3** 行動裝置與 **GCU-4K** 連線

所有使用遠端監控功能之擁有者、操作者或監看者,皆必須申請個人專屬連線帳號,如下步驟:

#### 1. 擁有者連線步驟

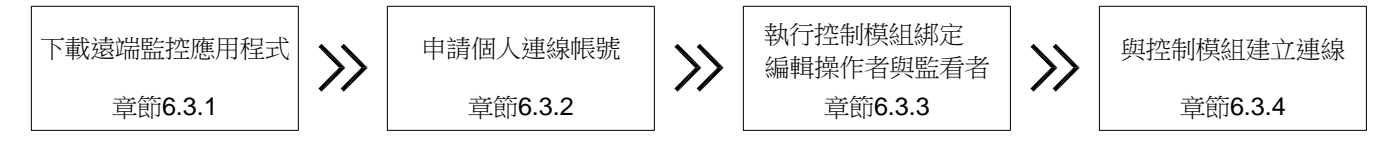

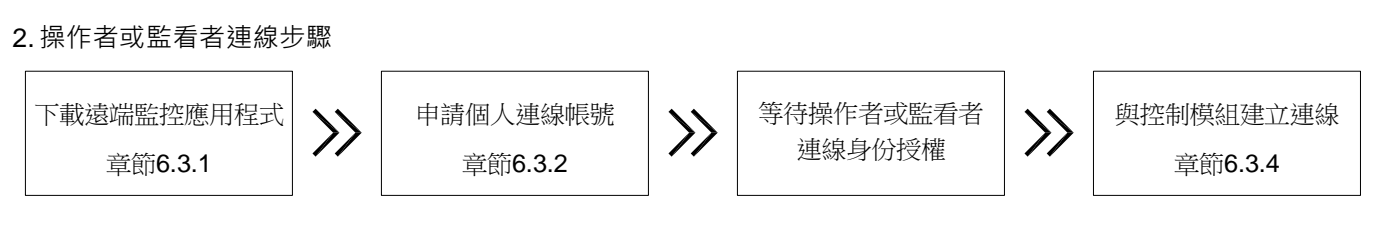

## **6.3.1 GenOnCall**® 應用程式下載

GenOnCall APP 共有三種,使用者依使用之行動裝置作業系統類別與使用地區,至下列位置下載使用。

1. Apple iOS (全球不分區) : 至 Apple Store 下載 GenOnCall.APP

2. Android (中國大陸以外地區) : 至 Google Play 商店下載 GenOnCall.APP

3. Android (中國大陸地區) : 至小米商城下載 GenOnCall\_CN.APP

提醒

- **1. GenOnCall.APP** 不支援大陸地區 **Android** 作業系統服務,中國大陸地區 **Android** 作業系統應正確下載 **GenOnCall\_CN.APP** 使用。
- **2.** 中國大陸地區訊息推播功能視電信服務商通訊品質而異,可能產生推播時間延遲或推播訊息無法到達等情形。 此 功能不保證能完全執行。

#### **6.3.2** 連線帳號申請

個人專屬連線帳號可透過下列任一種方式進行申請。

- 1. 透過電腦網頁申請 (章節 6.3.2.1)
- 2. 透過 iOS GenOnCall<sup>®</sup> APP 申請 (章節 6.3.2.2)
- 3. 透過 Android GenOnCall<sup>®</sup> APP 申請 (章節 6.3.2.3)

#### **6.3.2.1** 電腦網頁帳號申請

登入固也泰官網 www.kutai.com.tw ▶ 點擊 【精选】 進入固也泰會員系統 ▶ 點擊 *建立新帳號* ▶ 詳細閱讀服務 條款,輸入圖形驗證碼 以<3B\$ →點擊 ■ 地震 ▶ 依序填寫使用者名稱、帳戶信箱與密碼後,輸入圖形驗證碼 以<βR →點擊 · ■ ■ ■ → 登入填寫之電子信箱,讀取系統將發送之四位數認證碼 ▶ 於固也泰會員系統輸入帳號 與密碼,輸入圖形驗證碼 りょう 、點擊 → 前入四位數認證碼,點擊 → 主成會員帳號開通申請。

提醒

- **1.** 系統審查通過將自動傳送驗證碼信函至填寫之電子信箱,信箱需為合法且有效之帳號。
- 2. 使用者應於 30 分鐘內完成帳號開通程序, 逾時此四位數認證碼將自動失效, 使用者必須重新申請程序。
- 3. 圖像密碼不分大小寫, 系統皆可接受。

## **6.3.2.2** 使用 **iOS GenOnCall**® **APP** 帳號申請

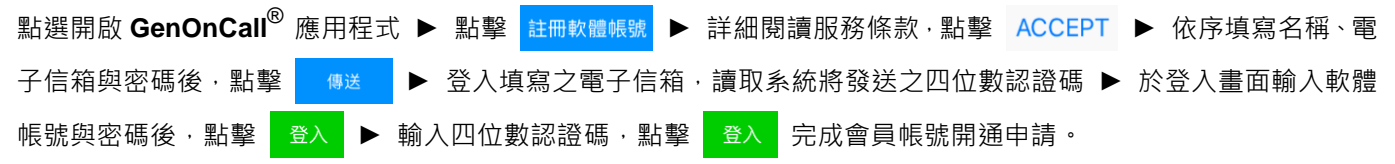

## **6.3.2.3** 使用 **Android GenOnCall**® **APP** 帳號申請

點選開啟 GenOnCall<sup>®</sup> 應用程式 ▶ 點擊 *建立新帳號* ▶ 詳細閱讀服務條款,輸入圖形驗證碼 以 │ <sub>我同意</sub> ▶ 依序填寫使用者名稱、帳戶信箱與密碼後,輸入圖形驗證碼 从sesAsj,點擊 │ <sub>確認送出</sub> ▶ 登入填寫之電子 信箱,讀取系統將發送之四位數認證碼 ▶ 於登入畫面輸入帳號與密碼,點擊 • 盐 ▶ 輸入四位數認證碼,點擊 完成會員帳號開通申請。

#### 6.3.3 控制單元綁定與編輯操作者與監看者 2.6

所有欲遠端監控之 GCU-4K 控制模組,皆必須先執行該控制單元與擁有者 (Owner) 之綁定程序,並由擁有者編輯操 作者 (Operator) 與監看者 (Viewer) 身份。未經綁定之控制模組與未經授權之連線者,伺服主機將拒絕遠端連線監控。

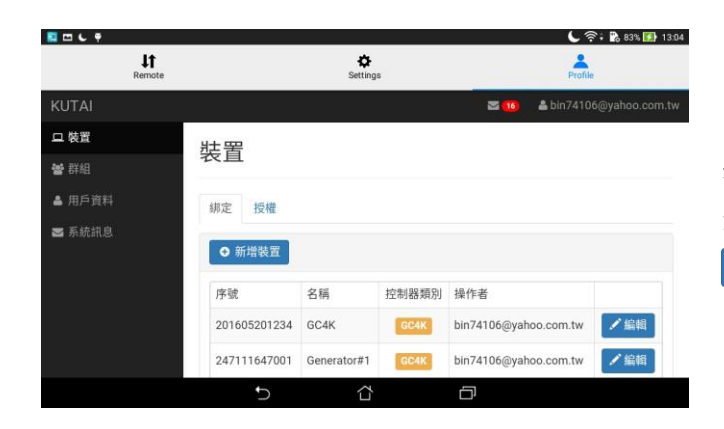

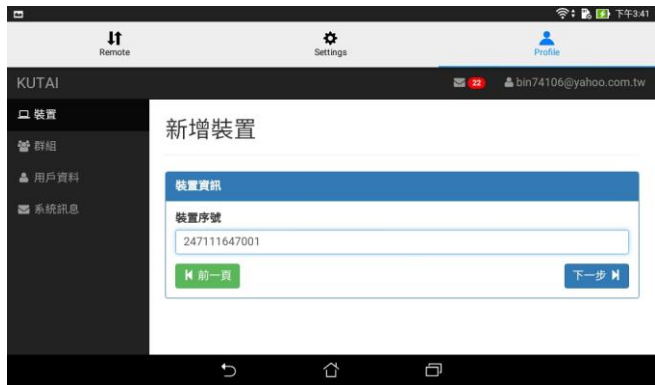

**● P.F.** 下午3:41  $\sqrt{1}$  $\ddot{\mathbf{Q}}$  $\blacktriangle$ KUTA 口装置 監看者帳號 4 **秘**群組 ▲ 用戶窗料 意見 ■ 系統訊息 ■前一頁 土儲存

步驟 1 登入 GenOnCall® 應用程式,按 進入裝置畫面,按 ● 新增裝置 以彈出序號輸入框

步驟 2

輸入 GC4K-E 控制模組序號, 按 下一步 N 進入資料編輯 畫面。

- 1. 設備綁定時必須已與伺服主機正常連線中, 若控制模組 未連線或輸入之產品序號錯誤,系統將顯示設備離線訊 息。
- 2. 若控制模組已被綁定, 系統將顯示該設備已綁定訊息。

步驟 3

\_\_\_\_\_\_\_\_\_\_\_\_\_\_\_\_\_\_\_\_\_\_\_\_\_\_\_\_\_\_\_\_\_\_\_\_\_\_\_\_\_\_\_\_\_\_\_\_\_\_\_\_\_\_\_\_\_\_\_\_\_\_\_\_\_\_\_\_\_\_\_\_\_\_\_\_\_\_\_\_\_\_\_\_\_\_\_\_\_\_\_

編輯設備名稱、授權允許連線之操作者與監看者身份, 按 **±**儲存後,自動回至裝置列表畫面。

單一設備最多允許一位操作者與七位監看者。系統內定執 行綁定時登入之帳號即為擁有者且同時具備操作者與監 看者身份。

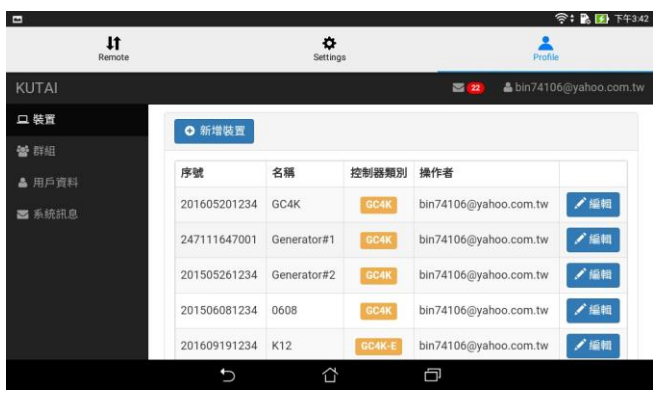

步驟 4 檢視設備綁定內容 裝置列表畫面將新增一組已綁定之設備。

## **6.3.4** 與控制模組建立連線

當完成 6.3.3 所有步驟,使用者可以在行動裝置開啟 GenOnCall<sup>®</sup> APP 與控制模組建立連線。

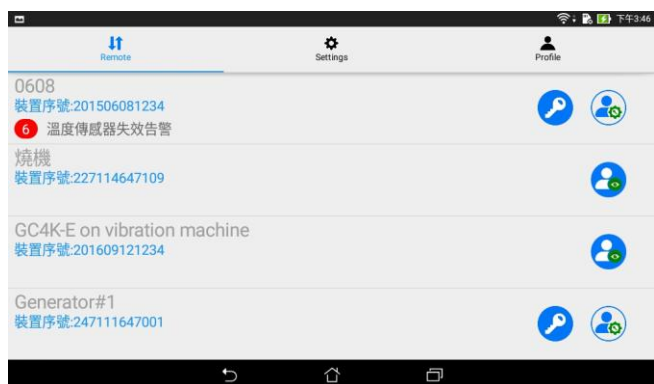

選擇欲連線之控制模組,點擊右方連線按鈕建立連線。 符號說明:

- (c): 操作者連線按鈕
- 2 : 監看者連線按鈕

 $\_$  ,  $\_$  ,  $\_$  ,  $\_$  ,  $\_$  ,  $\_$  ,  $\_$  ,  $\_$  ,  $\_$  ,  $\_$  ,  $\_$  ,  $\_$  ,  $\_$  ,  $\_$  ,  $\_$  ,  $\_$  ,  $\_$  ,  $\_$  ,  $\_$  ,  $\_$  ,  $\_$  ,  $\_$  ,  $\_$  ,  $\_$  ,  $\_$  ,  $\_$  ,  $\_$  ,  $\_$  ,  $\_$  ,  $\_$  ,  $\_$  ,  $\_$  ,  $\_$  ,  $\_$  ,  $\_$  ,  $\_$  ,  $\_$  ,

- $\left\{ \bullet \right\}$ : 灰階按鈕代表該控制單元目前未連接網路
- :為該設備擁有者符號 َمِ

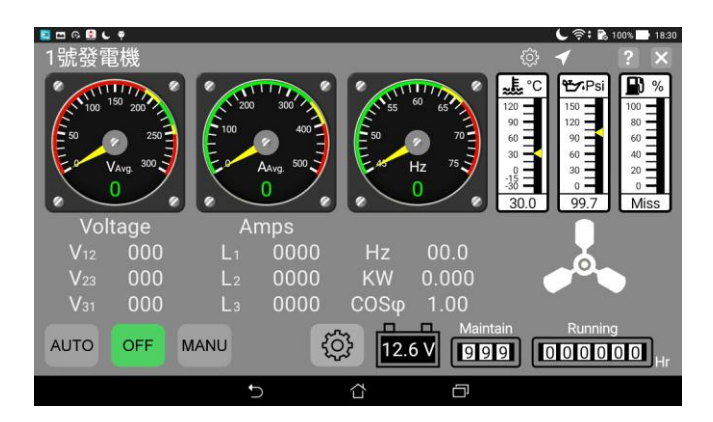

操作者 (Operator) 登入畫面 僅操作者身份連線登入,畫面下方會出現 AUTO / OFF / MANU 操作按鈕。

## 6.3.5 解除綁定

控制模組一經綁定,即無法再被其他帳號重新綁定。除非執行解綁定程序。 選擇開關設定於OFF ▶ 按Owner按鈕 ▶ 點選 解除裝置綁定 ▶ 按 ENTER 執行裝置解除綁定

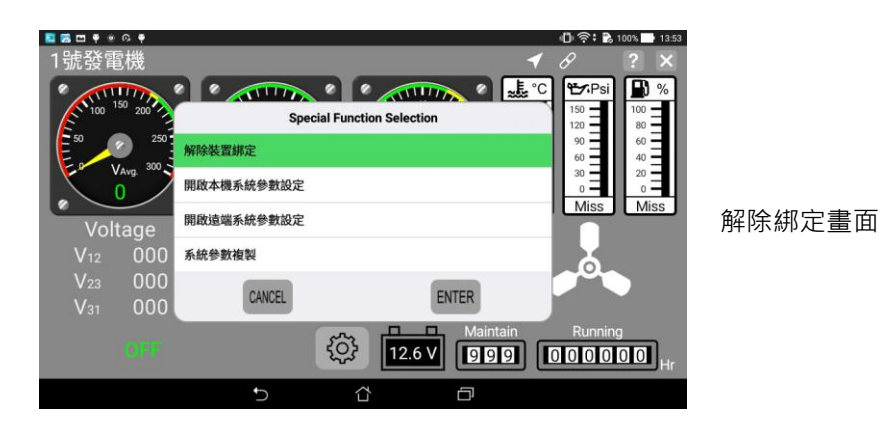

## **6.3.6 GenOnCall® Remote** 登入畫面進階設定

## **6.3.6.1** 推播訊息編輯

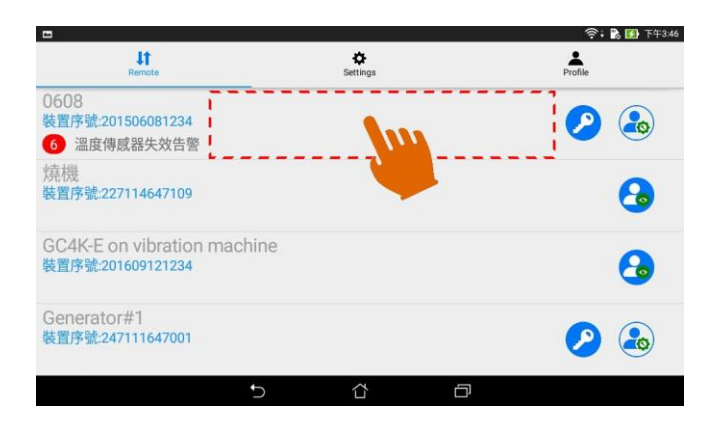

Remote 畫面下,點選控制模組選項空白區域,可直接進 該控制模組之推播訊息記錄頁面。

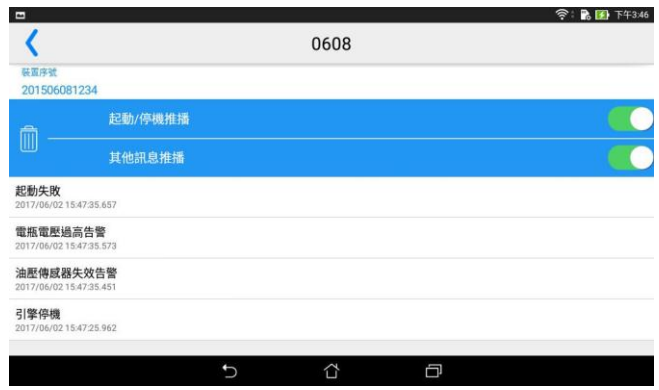

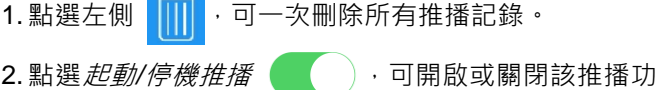

- 能。
- 3. 點選*其他訊息推播 (Arthured ),* 可開啟或關閉其他的訊 息推播功能。
- 4. 刪除個別推播訊息,於該訊息列快速向左滑動。

## **6.3.6.2** 行動裝置選項設定

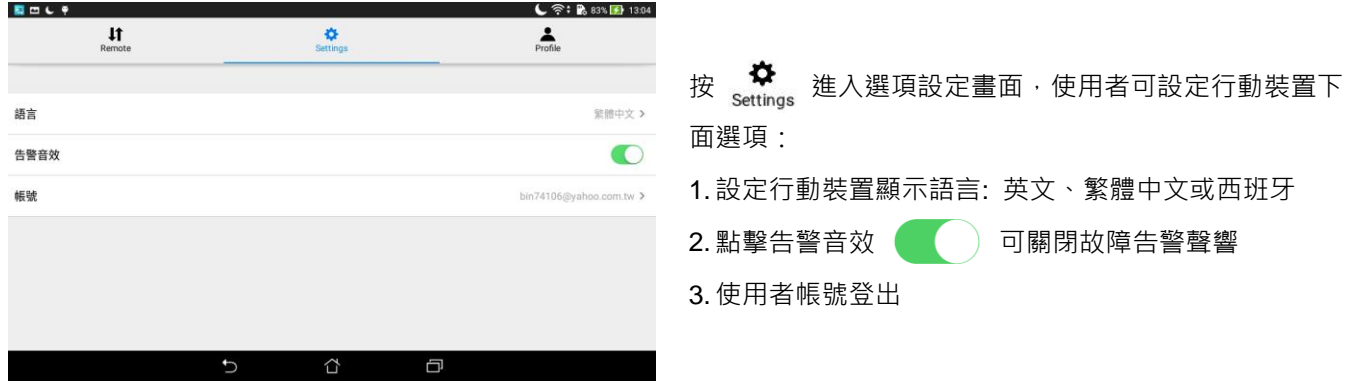

 $\_$  ,  $\_$  ,  $\_$  ,  $\_$  ,  $\_$  ,  $\_$  ,  $\_$  ,  $\_$  ,  $\_$  ,  $\_$  ,  $\_$  ,  $\_$  ,  $\_$  ,  $\_$  ,  $\_$  ,  $\_$  ,  $\_$  ,  $\_$  ,  $\_$  ,  $\_$  ,  $\_$  ,  $\_$  ,  $\_$  ,  $\_$  ,  $\_$  ,  $\_$  ,  $\_$  ,  $\_$  ,  $\_$  ,  $\_$  ,  $\_$  ,  $\_$  ,  $\_$  ,  $\_$  ,  $\_$  ,  $\_$  ,  $\_$  ,

## **6.3.6.3 Profile** 選項概述

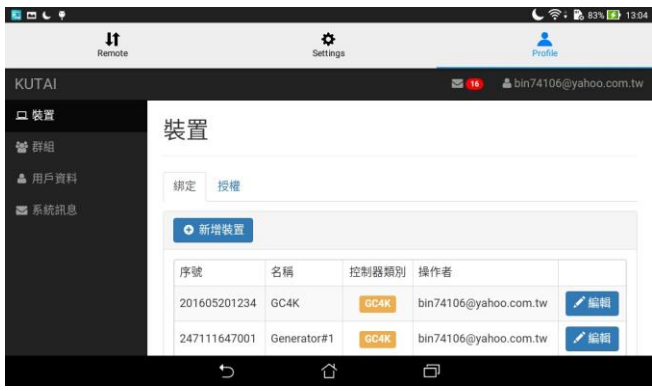

### Profile 主頁畫面

- Profile 畫面中, 使用者可設定項目如下:
- 1. 裝置:已綁定或已授權之設備列表
- 2. 群組:所有曾經被本帳號授權之帳號列表
- 3. 用戶資料:編輯個人資料與登入密碼
- 4. 系統訊息:曾經綁定之設備或曾經被授權之紀錄

### 第七章 **GCU-4K** 簡介

#### **7.1** 產品概述

GCU-4K 控制模組提供發電機組完善保護,兼具遠端監 控、機組定位服務與故障訊息推撥等功能,使用者可直 接由觸控螢幕操作或透過遠端監控APP執行遠距設定符 合該機組所需之控制條件與保護功能。適用於目前市場 所有需具備直流控制保護之電控發電機組。

#### **7.2** 功能與特性

- 採7吋 IPS 顯示面板, 螢幕解析度 1280×800, 面板 防水等級 IP65
- 人性化的螢幕操作與直覺式的參數設定,成就最友善 的人機界面
- 整合式模組化設計,盤面裝置功能選擇開關、緊急停 機按鈕與告警揚聲器
- 具多種電力參數數字電錶與模擬指針顯示模式
- 連線方式可由 Wi-Fi、3G / 4G / 5G 行動分享器或網路 線任選一種達成,無需額外選配網路通訊模組
- 提供 iOS 與 Android 免費 GenOnCall<sup>®</sup> APP 下載<sup>,</sup>具 完善遠距操作、監控與設定功能
- 可設定繁體中文、英文與西班牙文等文字顯示
- 內建世界十大語系啟動前語音告警播放功能,並可由 使用者自行錄製
- 免費線上更新 GC4K 控制模組韌體與 GenOnCall<sup>®</sup> 應 用程式
- 提供發電機組 GPS 定位服務
- 提供起動 / 停機 / 故障訊息自動推播功能, 最多 250 筆事件記錄查詢
- 內建兩組使用者自定義輸出 / 輸入控制與保護
- 提供即時電壓與電流電力品質分析曲線圖
- 提供系統參數複製功能, 節省逐台設定的工時
- 支援 Modbus / SNMP / RS-485 通訊協定 (選配模組)
- 提供電瓶電源移除與發電機組移位告警 有助於防盜
- 提供一位操作者與最多七位監看者同時遠距連線監控
- 具溫度加熱器控制功能適合寒帶地區使用
- 高精度數位式溫度及陶瓷電容式油壓傳感器專屬配件

#### **7.3** 顯示參數

- $\bullet$  V(<sub>RMS</sub>)  $\cdot$  A(<sub>RMS</sub>)  $\cdot$  Hz  $\cdot$  KW  $\cdot$  KWH  $\cdot$  KVA  $\cdot$  KVAR & PF 電力參數
- 引擎運轉小時、維修保養小時、直流電瓶電壓
- 引擎溫度(˚C 或˚F)、機油壓力值(PSI 或 Bar)、燃油位準(%)
- 即時電壓與電流電力品質分析曲線圖
- 250 筆事件記錄、故障告警與故障停機訊息
- 遠距監控程式顯示發電機組 GPS 定位服務地圖

#### **7.4** 監控保護

- 全相交流高低電壓、欠相保護
- 電流過載保護
- 水溫過高保護
- 油壓過低保護
- 引擎超速 / 低速保護
- 低燃油位準保護
- 充電發電機失效保護
- 電瓶高低電壓告警
- 維修保養提示
- 緊急停機告警
- 溫度與油壓傳感器失效保護
- Wi-Fi 強度過低告警
- 使用者自定義保護

#### 提醒

當電瓶電源移除或發電機組移位時,**GCU-4K** 控制單 元將自動發出告警推播訊息,使用者應注意是否發電機 組正被惡意破壞或偷竊。

#### **7.5** 電氣特性

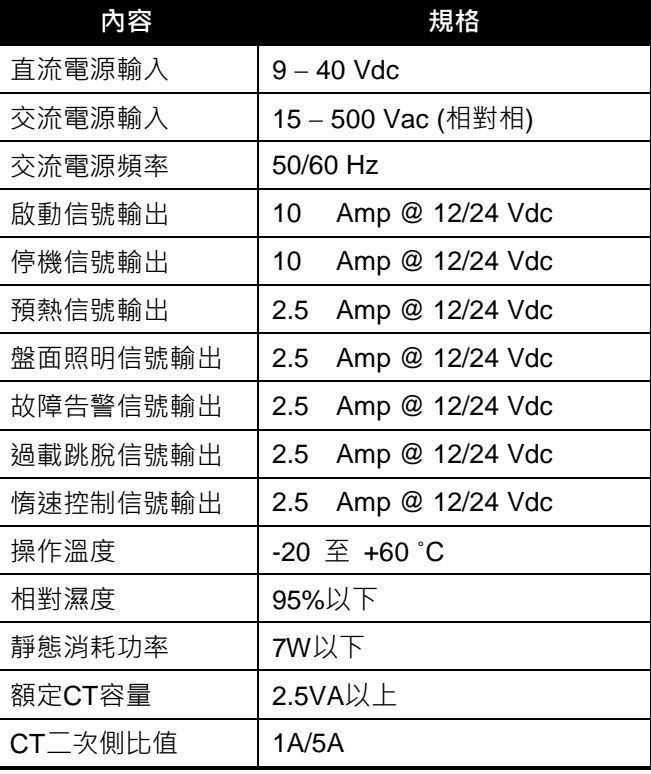

### 第八章 程式軟體更新

製造廠依功能需求,將不定期提供控制模組韌體程式,或 GenOnCall® 應用程式更新版本,供使用者下載更新。當控 制單元或智慧型行動裝置連接乙太網路時, 1 將自動顯示於顯示面板上方訊息列,使用者可直接點選執行更新。

提醒

為確保控制模組及行動裝置應用程式處於最佳工作狀態,使用者應定期將控制模組與行動裝置連線,檢查是否有更 新版本可供下載。

 $\_$  ,  $\_$  ,  $\_$  ,  $\_$  ,  $\_$  ,  $\_$  ,  $\_$  ,  $\_$  ,  $\_$  ,  $\_$  ,  $\_$  ,  $\_$  ,  $\_$  ,  $\_$  ,  $\_$  ,  $\_$  ,  $\_$  ,  $\_$  ,  $\_$  ,  $\_$  ,  $\_$  ,  $\_$  ,  $\_$  ,  $\_$  ,  $\_$  ,  $\_$  ,  $\_$  ,  $\_$  ,  $\_$  ,  $\_$  ,  $\_$  ,  $\_$  ,  $\_$  ,  $\_$  ,  $\_$  ,  $\_$  ,  $\_$  ,

#### 第九章 可選購配件

1. ModBus 通訊模組 (KCU-05) 安裝說明參 KCU-05 使用手冊。

2. SNMP 通訊模組 (KCU-06) 安裝說明參 KCU-06 使用手冊。

3. OPS-02 油壓傳感器連接線 (5 米)。

4. TS-03 溫度傳感器連接線 (5 米)。